# <span id="page-0-0"></span>Dell™ PowerVault™ 775Nシステム ユーザーズガイド

[システムの概要](#page-1-0) [セットアップユーティリティの使い方](#page-10-0) [仕様](#page-19-0) [I/Oポートおよびコネクタ](#page-22-0) [コンソールリダイレクションの使い方](#page-29-0) [用語集](#page-34-0)

# メモ、注意、警告

■ メモ:システムの操作上、知っておくと便利な情報が記載されています。

注意: ハードウェアの破損またはデータの損失の可能性があることを示します。また、その問題を回避するための方法も示されています。

警告: 物的損害、けがまたは死亡の原因となる可能性があることを示します。 ⚠

このマニュアルの内容は予告なしに変更されることがあります。 © 2002 すべての著作権はDell Computer Corporationにあります。

Dell Computer Corporationからの書面による許可なしには、いかなる方法においてもこのマニュアルの複写、転載を禁じます。

このマニュアルに使用されている商標: Dell、DELLのロゴ、Dell OpenManage、PowerEdge、および PowerVaultはDell Computer Corporationの商標です。IntelはIntel Corporationの登<br>録商標です。Intel386、および XeonはIntel Corporationの商標です。Microsoft、MS-DOS、Windows、および Windows NTはMic

このマニュアルでは、上記記載以外の商標や会社名が使用されている場合があります。これらの商標や会社名は、一切Dell Computer Corporationに所属するものではありません。

初版発行: 2002年 3月

<span id="page-1-2"></span>[目次ページに戻る](#page-0-0)

## <span id="page-1-0"></span>システムの概要

Dell™ PowerVault™ 775Nシステム ユーザーズガイド

- [システム状態インジケータ](#page-1-1)
- [システム識別インジケータ](#page-2-0)
- [正面パネルの機能](#page-2-1)
- [背面パネルの機能](#page-5-0)
- [システムの機能](#page-7-0)
- [サポートされているオペレーティングシステム](#page-8-0)
- [電源保護装置](#page-8-1)
- [その他のマニュアル](#page-8-2)
- [テクニカルサポートを受けるには](#page-9-0)

お使いのシステムは、頑強なラックマウントプラットフォームに最適化されたファイルサービス機能を提供します。基本的な構成には、メモリが512 MBの Intel® Xeon™ マイクロプロセッサが搭載されています。最大構成には、最大で6つのメモリモジュールを組み込んだ2台のXeonマイクロプロセッサが搭載 されています。

本章では、システムの主要なハードウェアとソフトウェアの機能、システム状態インジケータに関する情報、およびシステムの正面パネルと背面パネルに あるインジケータについて説明します。また、システムをセットアップする際に必要なその他のマニュアルの情報や、テクニカルサポートへの連絡方法に ついても説明します。

# <span id="page-1-1"></span>システム状態インジケータ

システムのベゼルには、ベゼルが取り付けられている際にシステムの状態を示すインジケータが組み込まれています( <u>図1-1</u>参照)。インジケータは、シ ステムが正常に動作していること、システムが注意を必要としていること、またはシステムが識別中(「システム識別インジケータ」を参照)であることを 示します。背面パネルインジケータコネクタによって、ベゼルシステム状態インジケータと同じように機能するインジケータを接続することができます。警 告コードは、マイクロプロセッサ、電源装置、システムまたは電源装置のファン、システム温度、ハードドライブ、システムメモリ、拡張カード、または内蔵 SCSIコントローラに問題があることを示します。(詳細については、『インストール&トラブルシューティング』を参照してください。)ベゼルがオフの場 合、LCD状態ディスプレイがシステム状態インジケータのすべての機能を引き継ぎます(「<u>状態LCD</u>」を参照)。

<u>表1-1</u>および <u>表1-2</u>に、システムの状態インジケータコードを一覧表示します。

図1-1. システム状態インジケータ

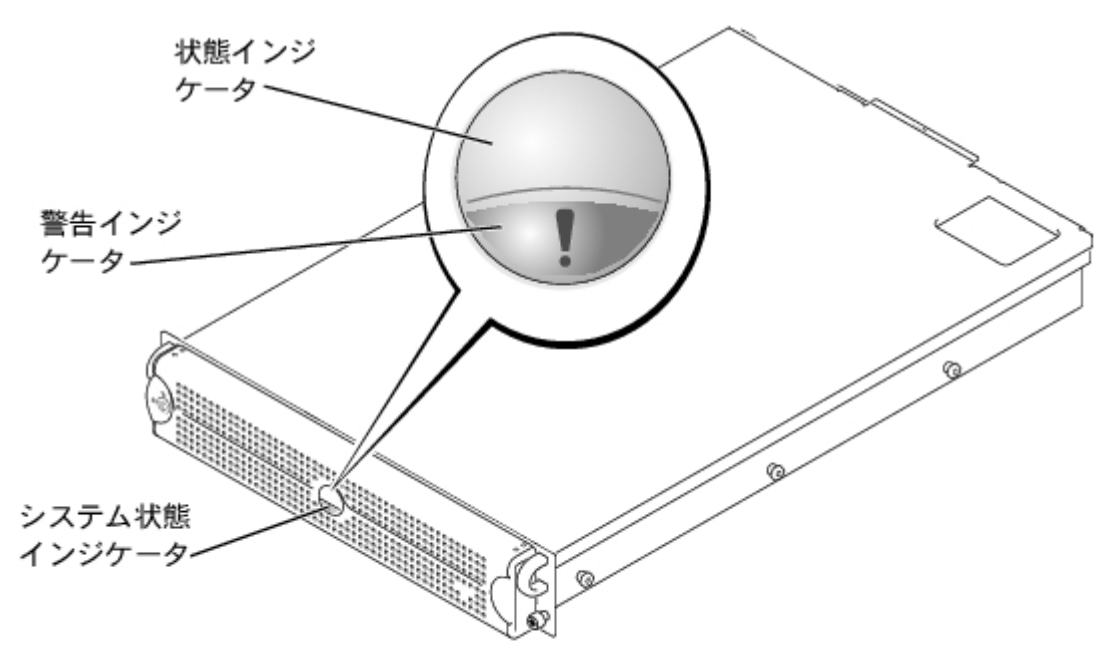

<span id="page-2-2"></span>表1-1. ベゼルシステム状態インジケータコード

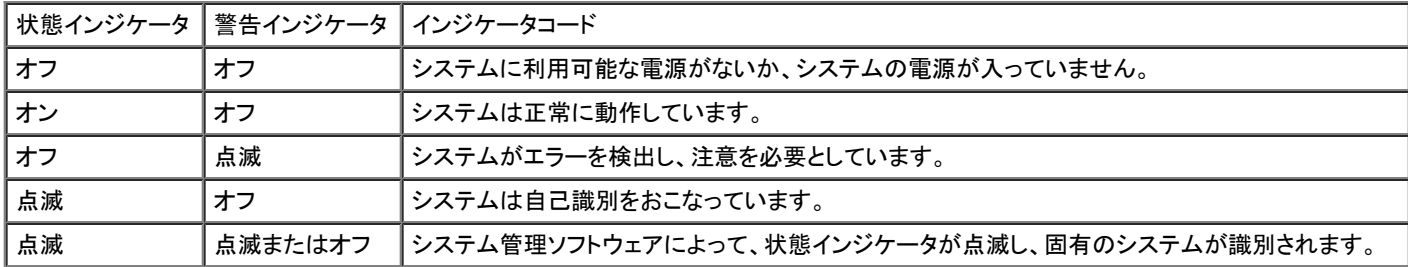

### <span id="page-2-3"></span>表1-2. 背面パネルシステム状態インジケータコード

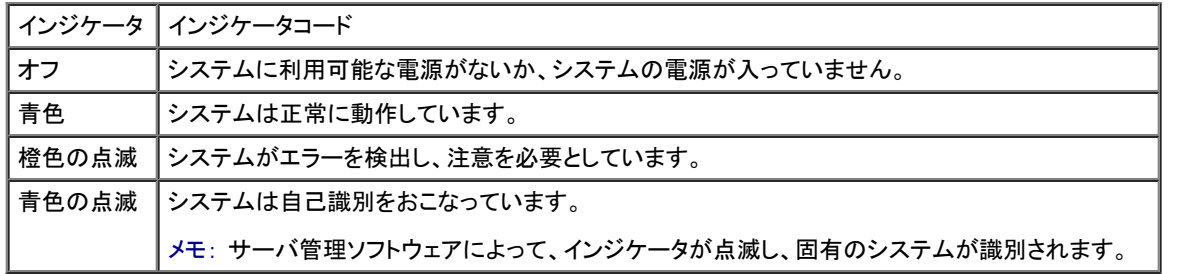

# <span id="page-2-0"></span>システム識別インジケータ

正面パネルと背面パネルの識別ボタンは、ラック内の特定のシステムの位置を確認するために使用できます。これらのボタンのいずれかを押すと、背 面パネルの識別インジケータおよび前面ベゼルの状態インジケータは、ボタンをもう一度押すまで点滅します。ベゼルが取り外されると、LCDディスプレ イは青色に点滅します。

正面パネルのシステム識別ボタンの位置は、[図1-2を](#page-1-2)参照してください。[背面パネル](#page-5-0)のシステム識別ボタンおよびインジケータの位置は、「 背面パネル [の機能](#page-5-0)」を参照してください。

# <span id="page-2-1"></span>正面パネルの機能

システム電源とドライブ用の追加のインジケータがベゼルの後ろにあります。正面パネル状態LCDには、英数字ディスプレイの使い方が説明されていま す(「[状態LCD](#page-5-1)」を参照)。

[図1-2に](#page-1-2)、システムの正面パネルの機能を示します。 [表1-3で](#page-3-0)は、正面パネルの機能を説明します。

図1-2. 正面パネルの機能

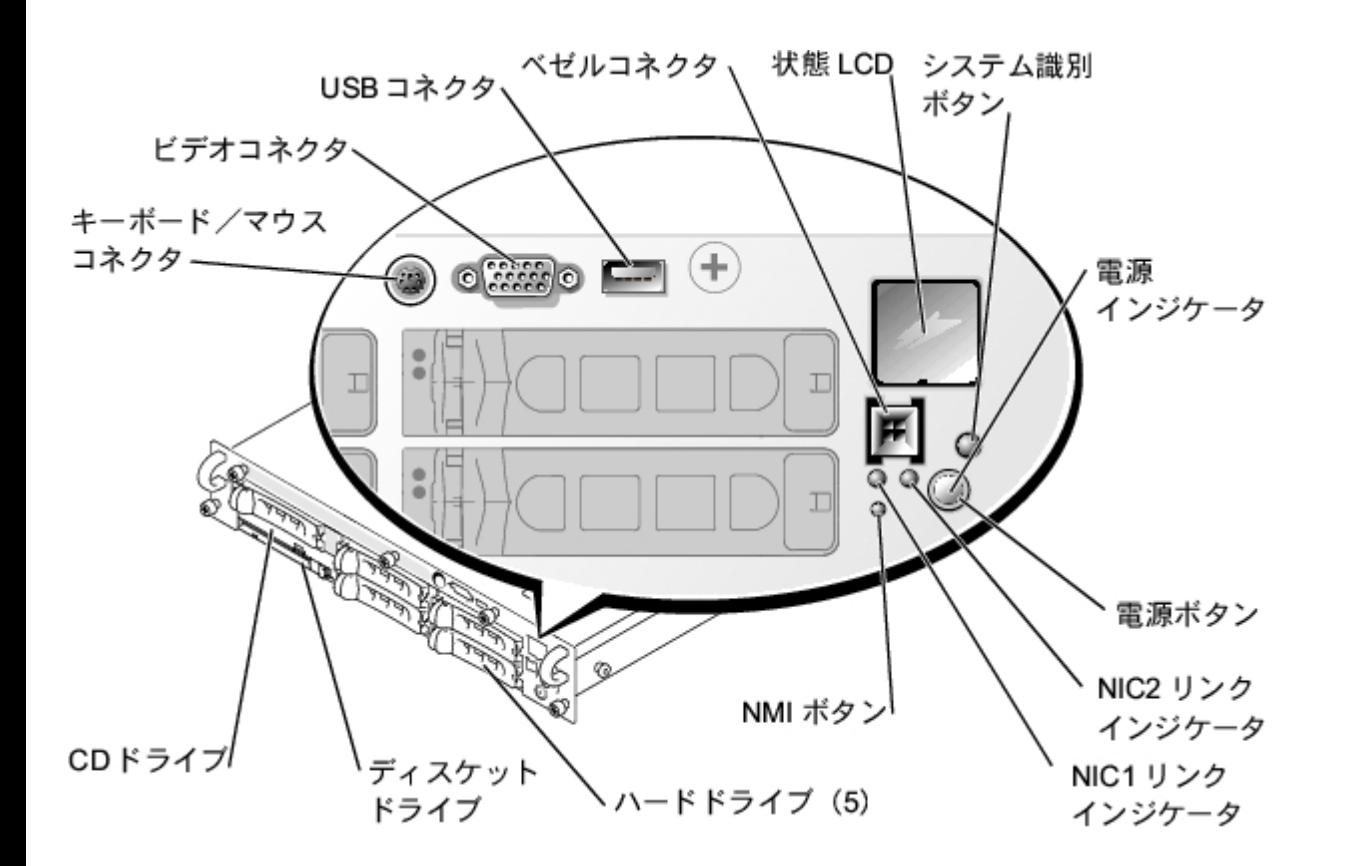

## <span id="page-3-0"></span>表1-3. 正面パネルの機能

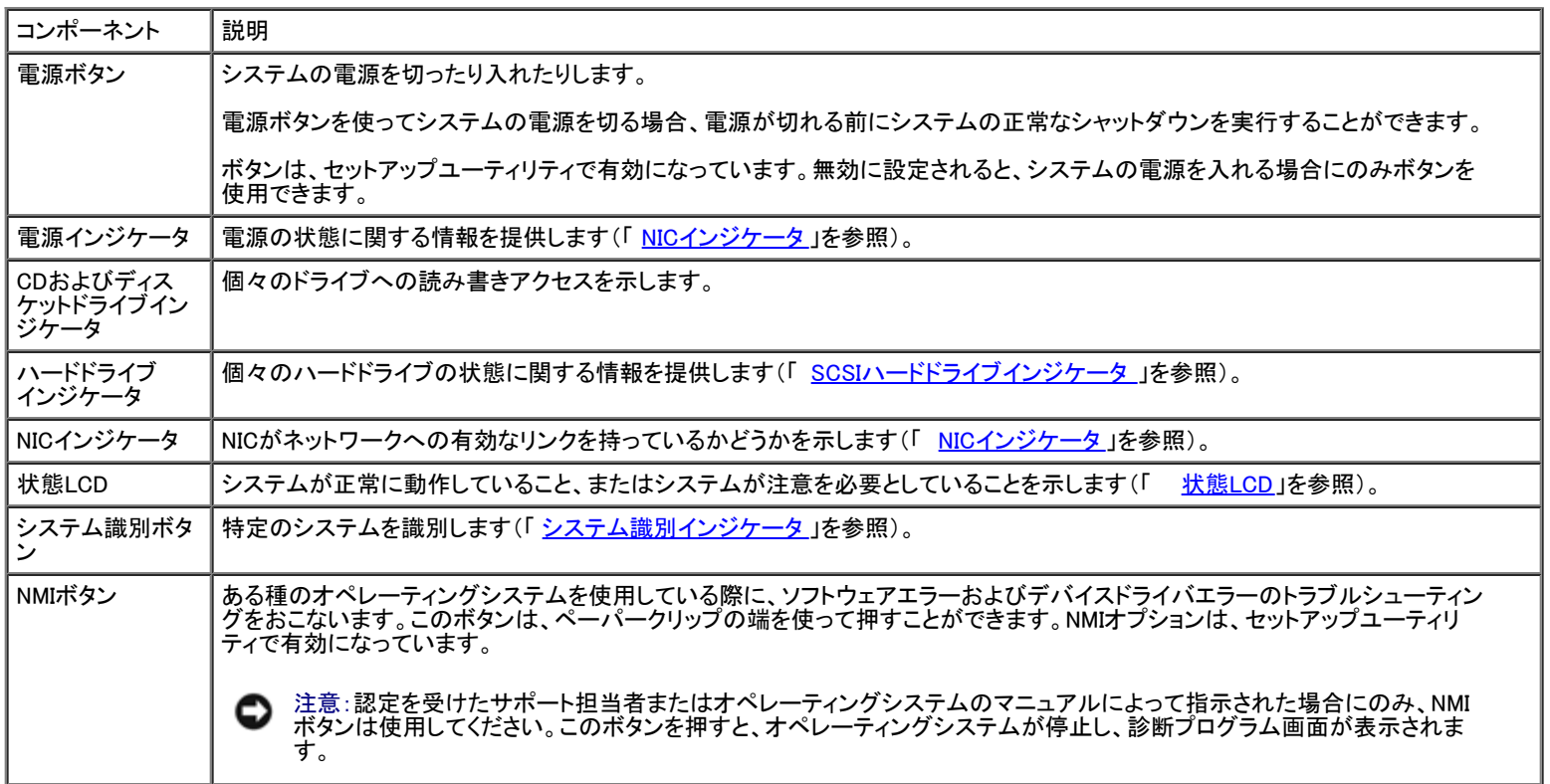

また、正面パネルには、Yケーブルを使ってマウスとキーボードを接続するUSBコネクタ、ビデオコネクタ、およびPS/2コネクタが組み込まれています (<u>図1−2</u>参照)。

## 電源インジケータ

システムには、正面パネルと電源装置にシステム電源の状態を示すインジケータが搭載されています( [図1-2参](#page-1-2)照)。

## 電源インジケータコード

電源ボタンは、システム電源装置へのAC電源の入力を制御します。電源ボタンインジケータは、電源の状態に関する情報を提供します。

[表1-4に](#page-4-1)、電源ボタンインジケータコードを一覧表示します。

<span id="page-4-1"></span>表1-4. 電源ボタンインジケータコード

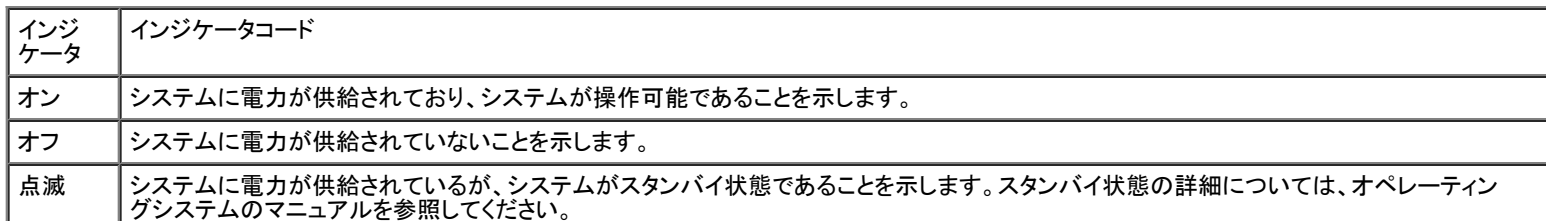

## <span id="page-4-0"></span>SCSIハードドライブインジケータ

各SCSIハードドライブキャリアには2つのインジケータがあります。ビジーインジケータおよび状態インジケータです( 図1<u>-3</u>参照)。インジケータは、それ ぞれのハードドライブの状態に関する情報を示します。 <u>表1-5</u>に、ドライブインジケータコードを一覧表示します。

図1-3. SCSIハードドライブインジケータ

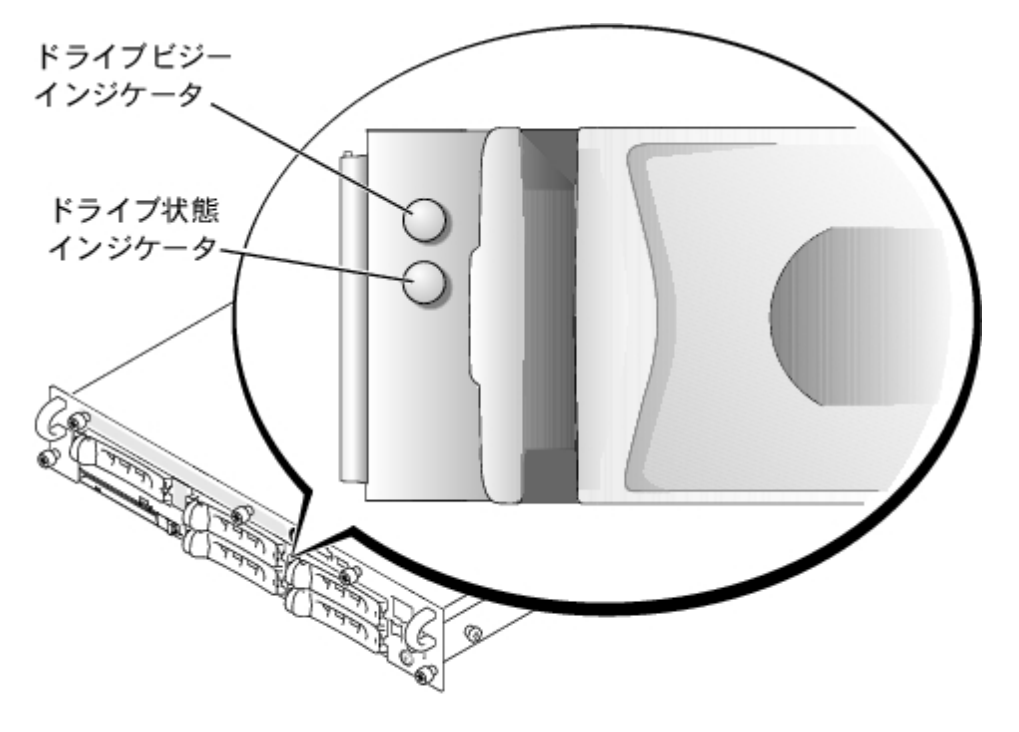

システムでドライブイベントが発生すると、さまざまなコードで表示されます。例えば、ハードドライブが故障すると、「ドライブ障害」のコードが表示されま す。ドライブの取り外しが選択された後、「取り外し準備完了」のコードが表示されます。交換用のドライブが取り付けられた後、「動作、ドライブオンライン 準備完了」のコードが表示されます。

メモ: ドライブビジーインジケータは、ハードドライブがSCSIバス上でアクティブであるかどうかを示します。このインジケータは、ハードドライブに Ø よって制御されます。

<span id="page-4-2"></span>表1-5. SCSIハードドライブインジケータコード

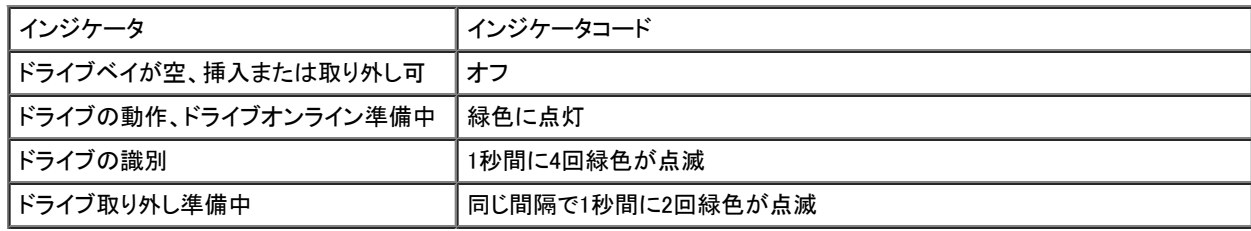

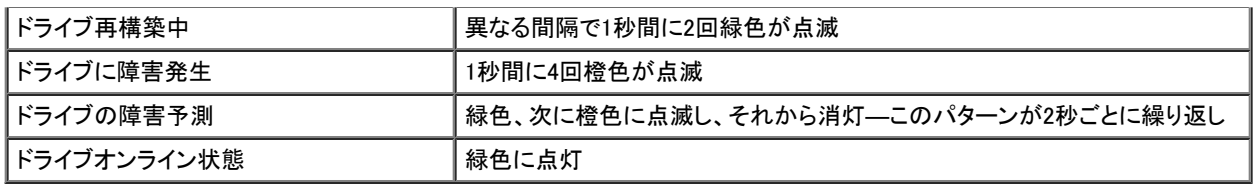

## <span id="page-5-1"></span>状態LCD

システムの状態インジケータ(<u>図1-1</u>参照)は、システムが正常に動作していること、システムが注意を必要としていること、またはシステムを識別中であ ることを示します(「<u>システム識別インジケータ </u>」を参照)。システム状態インジケータがエラー状態を示している場合、ベゼルを開き、状態LCDによって提 供される詳細を参照してください。

LCDは2列の英数字を表示します。表示コードは2つの色の組み合わせで示されます。

- 青の背景に白文字 ― 情報のみ。対処する必要はありません。
- 黒の背景に橙色の文字 ― システムに注意が必要です。

LCD状態メッセージに関する情報は、『インストール&トラブルシューティング』を参照してください。

# <span id="page-5-0"></span>背面パネルの機能

[図1-4に](#page-1-2)、システムの背面パネルの機能を示します。 [表1-6で](#page-5-2)は、背面パネルの機能を説明します。

図1-4. 背面パネルの機能

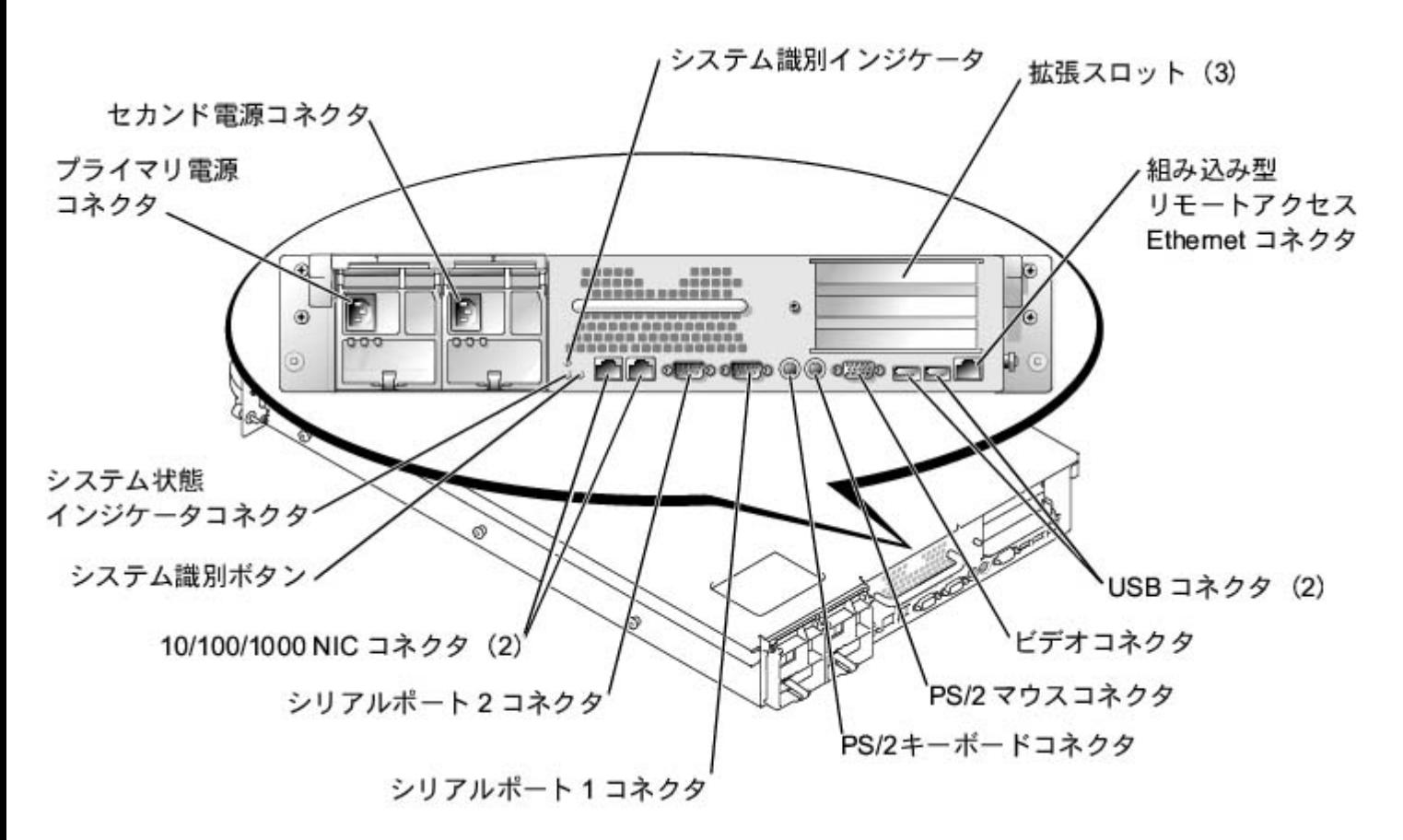

<span id="page-5-2"></span>表1-6. 背面パネルの機能

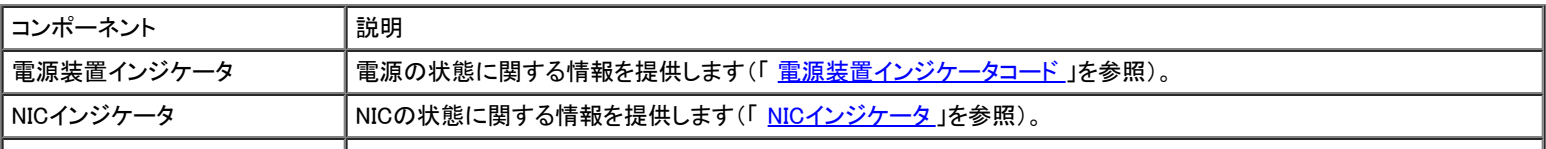

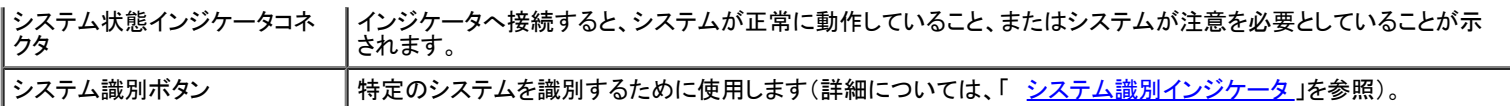

## 電源装置インジケータ

各ホットプラグ対応電源装置にはインジケータがあり、電源状態、障害、およびAC電源の有無に関する情報を提供します( <u>図1–5</u>参照)。<u>表1–7</u>に、電源装 置インジケータコードを一覧表示します。

図1-5. 電源装置インジケータ

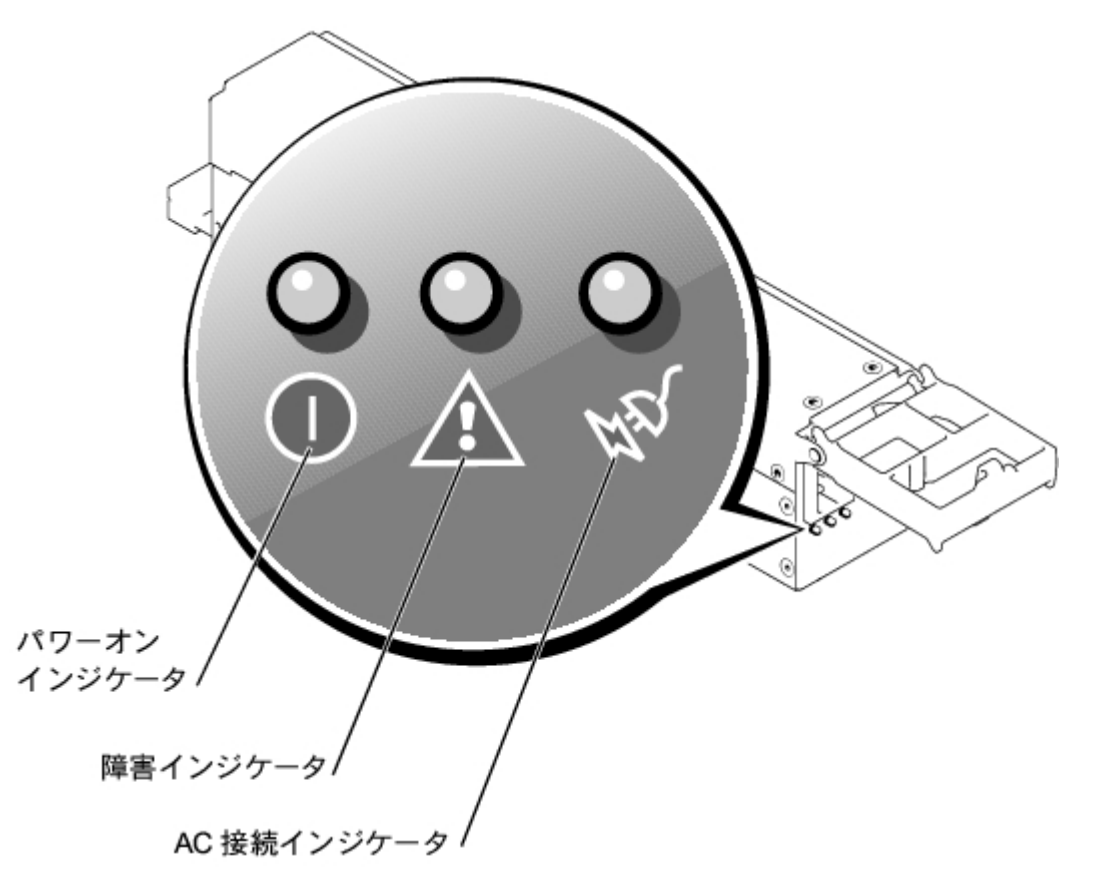

<span id="page-6-1"></span>表1-7. 電源装置インジケータコード

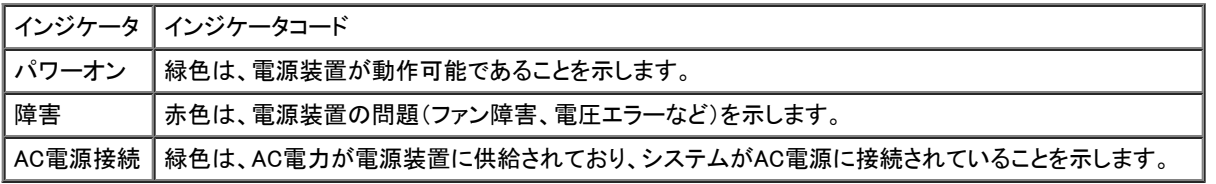

## <span id="page-6-0"></span>NICインジケータ

背面パネルの各NICには1つのインジケータがあり、ネットワーク動作およびリンク状態を示します( <u>図1-6</u>参照)。<u>表1-8</u>に、背面パネルのNICインジケータ を一覧表示します。

正面パネルには各NIC用のリンクインジケータがあります( <u>図1-2</u>参照)。各インジケータは、対応するNICがネットワーク上の有効なリンクパートナーに接 続されているかどうかを示します。

図1-6. NICインジケータ

リンク状態インジケータ ネットワーク動作インジケータ ⇁

uuuuuu

<span id="page-7-1"></span>表1-8. NICインジケータコード

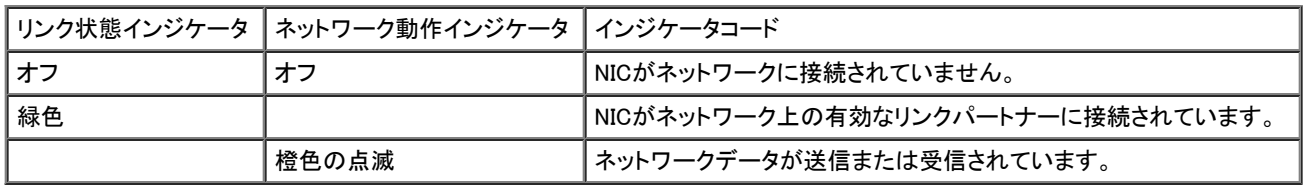

# <span id="page-7-0"></span>システムの機能

- 512 KBキャッシュのIntel Xeonマイクロプロセッサが1つか2つ。
- 2つのXeonマイクロプロセッサを搭載したシステムで利用可能なSMP。SMPは、独立した複数のマイクロプロセッサ間で処理を分けることにより、 システム全体の性能を飛躍的に向上させます。
- 512 MB以上のシステムメモリ。システムメモリを増設するには、同一ペアのDDR SDRAMメモリモジュールをシステム基板の6つのメモリモジュー ルソケットに取り付けます。
- ホットプラグ機能を持つ1インチの内蔵Ultra3 SCSIハードドライブを最大5台サポート。
- シングル、1.44 MB、3.5インチディスケットドライブが1台。
- IDE CDドライブが1台。
- 1 + 1冗長構成において、ホットプラグ対応の500 W電源装置が最大2台。
- ホットプラグ対応システム冷却ファンおよび2つの追加のファンが電源装置に内蔵。
- ベゼルが取り外された場合に、適切なシステム管理ソフトウェアに信号を送るイントリュージョンスイッチ。

## システム基板の機能

- ライザカード上にある3つの64ビットPCI/PCI-Xスロット(バス1に2つのスロット、バス2に1つのスロット)。スロットには、PCI-X 133 MHz、100 MHz、66 MHz、または33 MHz用に設計されたフルレングスカードを搭載できます。
- ATI RAGE XLビデオコントローラ搭載の内蔵VGA互換ビデオサブシステム。このビデオサブシステムには、8 MBのSDRMビデオメモリが組み込 まれています(アップグレード不可)。最大解像度は、1600 × 1200 × 1670万色(非インタレース)。
- 内蔵デュアルチャネルUltra3 SCSIホストアダプタ。内蔵デュアルチャネルは、 1 × 5または2 + 3スプリットSCSIバックプレーン上のSCSIハードドライブを最大5台サポートし、内蔵RAIDサポートを提供します。SCSIバックプ レーンは、個々のハードドライブ上のSCSI ID番号およびSCSIターミネータを自動的に設定するので、ドライブの取り付けが飛躍的に単純化され ます。
- メモリの列スペア機能。メモリの1列に障害が起きた場合、前もって保存されたメモリの列へのフェールオーバーを可能にします。
- 内蔵サブシステムを経由したROMB。128 MBのキャッシュメモリモジュール、RAIDバッテリ、およびRAIDキーが組み込まれています。
- Ethernetインタフェースを提供する、2つの内蔵10/100/1000 NIC。
- 重要なシステム電圧と温度だけでなく、システムファンの動作も監視する組み込み型システム管理回路。システム管理回路は、システム管理ソフ トウェアと連動します。
- 背面パネルコネクタは、ビデオコネクタ、キーボードコネクタ、マウスコネクタ、2つのシリアルコネクタ、2つのUSBコネクタ、内蔵リモートアクセス Ethernetコネクタ、および2つのNICコネクタです。
- 正面パネルコネクタは、ビデオコネクタ、キーボードコネクタ、マウスコネクタ、およびUSBコネクタです。

それぞれの機能の詳細については、「 <u>仕様</u>」を参照してください。

# <span id="page-8-0"></span>サポートされているオペレーティングシステム

お使いのシステムは、Microsoft Windowsオペレーティングシステムに対応しています。

# <span id="page-8-1"></span>電源保護装置

電圧変動、過渡電流、停電などの電力障害の影響からシステムを保護するための多くのデバイスが利用できます。次項では、これらのデバイスのうちの いくつかについて説明します。

# サージプロテクタ

サージプロテクタにはいろいろな種類があり、通常、保護レベルはサージプロテクタの価格に比例します。サージプロテクタは、雷雨中などに発生する 可能性のある過電圧スパイクが、コンセントを介してシステムに侵入するのを防ぎます。サージプロテクタは、電圧が通常のACライン電圧レベルより20 %以上低下した時に起こる電圧低下に対する保護は提供しません。

# ラインコンディショナ

ラインコンディショナは、サージプロテクタよりも過電圧に対してより強力に保護します。ラインコンディショナはシステムのAC電源電圧を一定に保ち、短 時間の電圧低下から保護します。このより強力な保護機能があるため、ラインコンディショナはサージプロテクタに比べて数万円高くなっています。ただ し、これらのデバイスは完全な停電からはコンピュータを保護できません。

## 無停電電源装置

無停電電源装置(USP)システムは、各種電源障害に対してもっとも完全な保護を提供します。これは、AC電源が使用できないときに、バッテリから電源 を供給してシステムを動作し続けるからです。バッテリはAC電源が利用可能な間に充電されます。AC電力が供給されなくなると、UPSに応じて15分から 1時間の限られた時間、バッテリからシステムに電源が供給されます。

バッテリで5分間しか電力を供給できないUPSシステムでは、システムのシャットダウンしかできず、続けての操作はできません。UPSシステムはすべて サージプロテクタといっしょに使用してください。UPSシステムはULの安全基準に合格していることを確認してください。

UPSシステムの取り付けおよび設定に関する情報は、『システム管理者ガイド』を参照してください。

# <span id="page-8-2"></span>その他のマニュアル

この『ユーザーズガイド』以外にも、次のマニュアルがシステムに付属しています。

『システム情報ガイド』では、安全および認可機関に関する情報を説明しています。保証に関する情報は、このマニュアルに記載されている場合 とそうでない場合があります。

- システムをセットアップするための、一般的な手順を記載した『システムのセットアップ』マニュアル。
- 『インストール&トラブルシューティング』では、システムのインストール、トラブルシューティング、およびアップグレードの方法を説明しています。
- 『システム管理者ガイド』では、システムの操作および管理情報を説明しています。
- システム管理ソフトウェアのマニュアルでは、システム管理ソフトウェアの機能、必要条件、インストール、および基本操作について説明していま す。このソフトウェアが発行する警告メッセージについては、ソフトウェアのオンラインヘルプを参照してください。
- オペレーティングシステムのマニュアルには、オペレーティングシステムソフトウェアのインストール方法(必要な場合)、設定方法、使い方が記載 されています。
- システムとは別に購入した各種オプションに付属のマニュアルには、これらのオプションをシステムに取り付けて設定するための情報が記載さ れています。

次のマニュアルが付属している場合もあります。

システムまたはソフトウェアの変更について説明したマニュアルアップデートがシステムに同梱されていることがあります。

メモ: 必ず、他のマニュアルより先にこのアップデートをお読みください。他のマニュアルの内容よりも新しい情報が含まれていることがよ くあります。

• Dell PowerEdge™ ラックに付属の『ラックインストールガイド』では、ラックの梱包の解き方、セットアップ方法、およびシステムのラックへの取り付

『Resource CD』には、マニュアルの印刷後にシステムに追加された変更や、技術者および専門知識をお持ちのユーザーを対象とする、テクニカ ルリファレンスが記載された技術情報ファイル(リリースノートとも呼ばれます)が収録されている場合があります。

# <span id="page-9-0"></span>テクニカルサポートを受けるには

このマニュアルで説明されている手順がわからない場合や、システムが思った通りに動作しない場合に備えて、各種ツールが用意されています。ヘルプ ツールの詳細については、『インストール&トラブルシューティング』にある「困ったときは」を参照してください。

[目次ページに戻る](#page-0-0)

## <span id="page-10-3"></span><span id="page-10-0"></span>セットアップユーティリティの使い方 Dell™ PowerVault™ 775Nシステム ユーザーズガイド

- [セットアップユーティリティの起動](#page-10-1)
- [セットアップユーティリティオプション](#page-11-0)
- [システムパスワード機能の使い方](#page-15-0)
- [セットアップパスワード機能の使い方](#page-16-0)
- [パスワードを忘れたとき](#page-17-0)
- [管理タグ設定ユーティリティの使い方](#page-17-1)

システムの電源を入れる度に、システム基板のNVRAMに格納されているシステム設定情報のハードウェアリストに対して、現在コンピュータに取り付け られているハードウェアの構成が比較されます。システムによって不一致が検出されると、不適切な設定があることを知らせるエラーメッセージが生成さ れます。次に、設定を修正するために、セットアップユーティリティを起動するように尋ねるプロンプトが表示されます。

セットアップユーティリティは次のような場合に使用できます。

- システムに対してハードウェアの追加、変更、または取り外しを実行した後に、システム設定情報を変更する場合
- システムの時刻または日付の変更など、ユーザーが選択可能な項目を設定または変更する場合
- システムの内蔵デバイスを有効または無効にする場合

システムのセットアップが終了したら、システム設定情報およびオプション設定を理解するために、セットアップユーティリティを実行します。参照用にセッ トアップユーティリティ画面を印刷するか(<Print Screen>を押す)、その情報を記録してください。

# <span id="page-10-1"></span>セットアップユーティリティの起動

- メモ: セットアップユーティリティを使用するには、キーボード、モニタ、およびマウスをシステムに接続するか、あるいは管理ポート(COM1)のコ ンソールリダイレクション機能を使用します。管理ポートの位置については、<u>[図B-1](#page-22-1)</u>を参照してください。コンソールリダイレクションの詳細につ いては、「[コンソールリダイレクションの使い方](#page-29-0)」を参照してください。
	- 1. システムの電源を入れます。

システムが既に動作している場合、一度電源を切ってから再起動します。

2. 次のメッセージが画面の右上角に表示されたら、素早く<F2>を押します。

<F2> = System Setup

<F12>を押してPXEを起動することもできます。PXE起動は、強制的にシステムをネットワークから起動します。

ここで時間を置きすぎて、オペレーティングシステムがメモリにロードされ始めた場合、システムのロード処理を完了させてからシステムをシャット ダウンして、もう一度実行します。

メモ: 適切なシステムシャットダウンについては、システムに付属の『システム管理者ガイド』を参照してください。

特定のエラーメッセージに対応することによっても、セットアップユーティリティを起動できます。「 [エラーメッセージへの対応](#page-10-2) 」を参照してください。

メモ: セットアップユーティリティの使用方法のヘルプを表示するには、プログラムを開いているときに<F1>を押します。

## <span id="page-10-2"></span>エラーメッセージへの対応

システムの起動中にエラーメッセージが表示された場合は、メッセージをメモしてください。セットアップユーティリティを起動する前に、『インストール&ト ラブルシューティング』の「システムビープコード」および「システムメッセージ」を参照して、メッセージの意味やエラー修正の方法を調べてください。

メモ: メモリのアップグレードを取り付けた後、最初にシステムを起動する際に、通常システムはメッセージを送信します。この状況では、「システ Ø ムビープコード」および「システムメッセージ」は参照しないでください。かわりに、手順については、『インストール&トラブルシューティング』の「メ モリの追加」を参照してください。

<F1>を押して続行するか、または<F2>を押してセットアップユーティリティを実行するかのどちらかを選択できる場合、<F2>を押します。

## セットアップユーティリティの使い方

<u>表2−1</u>に、セットアップユーティリティの情報を表示したり変更したり、プログラムを終了するときに使うキーを一覧表示します。

## <span id="page-11-1"></span>表2-1. セットアップユーティリティナビゲーションキー

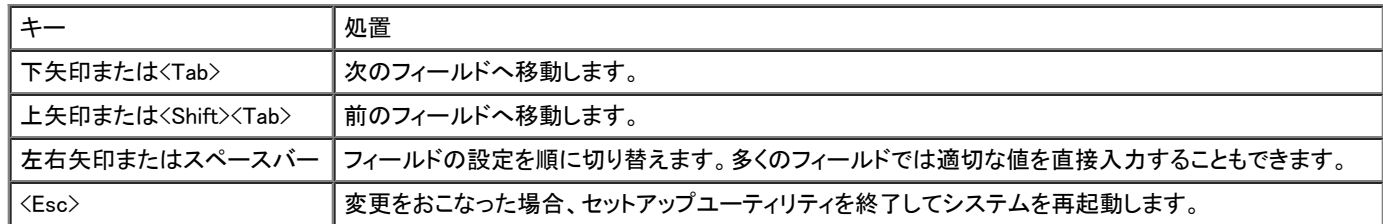

ほとんどのオプションでは、変更内容が自動的に記録されますが、それが実際に有効になるのはシステムの再起動後からです。変更した直後に有効に なるオプションもあります(ヘルプエリアを参照)。

# <span id="page-11-0"></span>セットアップユーティリティオプション

次項では、セットアップユーティリティ画面上の各オプションの概要について説明します。

## メイン画面

セットアップユーティリティを起動すると、メインプログラム画面が表示されます([図2-1参](#page-10-3)照)。

図2-1. メインセットアップユーティリティ画面

Dell Computer Corporation (www.dell.com) - PowerVault 775N

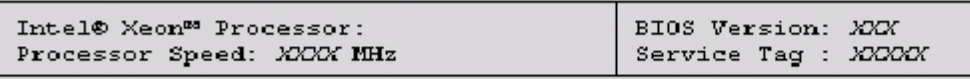

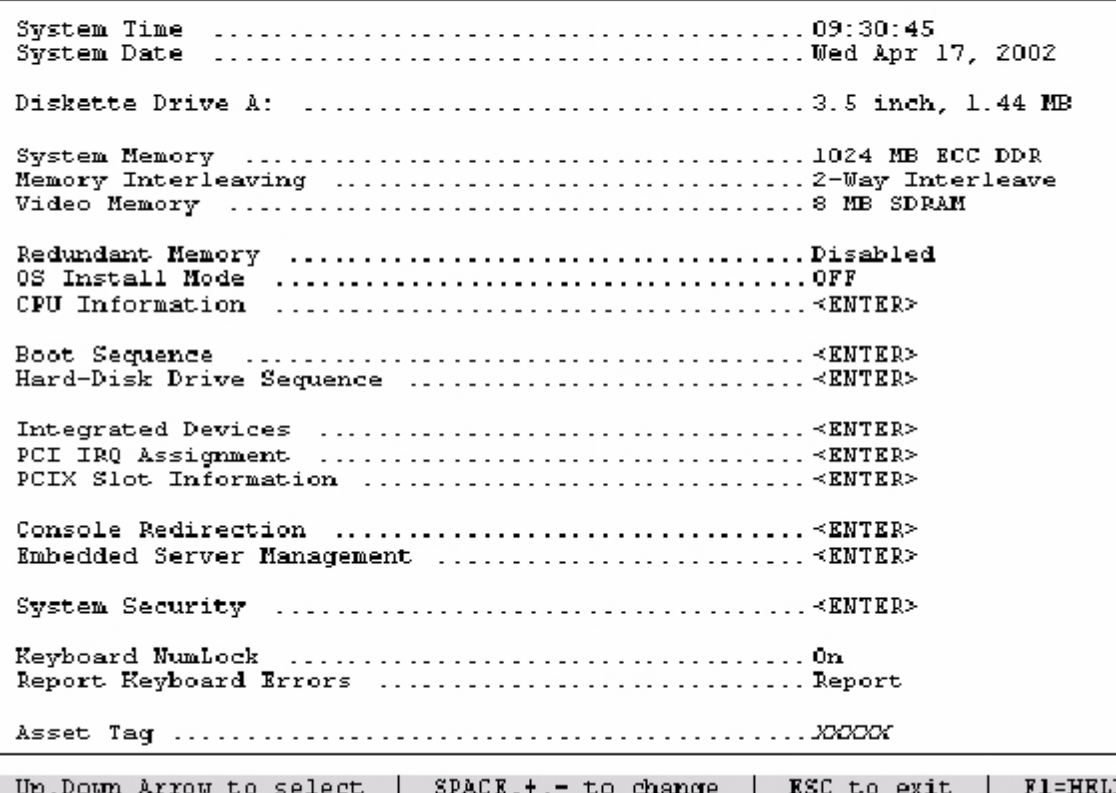

次のオプションおよび情報フィールドが、メインの System Setup画面上に表示されます。

- System Time ― システムの内部時計の時刻をリセットします。
- System Date ― システムの内蔵カレンダーの日付をリセットします。
- Diskette Drive A: ― システムのディスケットドライブの種類を表示します。
- System Memory ― システムメモリの容量を表示します。このオプションには、ユーザーが選択できる設定はありません。
- Memory Interleaving ― システムのメモリインタリービング情報を表示します。このオプションには、ユーザーが選択できる設定はありません。
- Video Memory ― ビデオメモリの容量を表示します。このオプションには、ユーザーが選択できる設定はありません。
- Redundant Memory ― 冗長メモリ機能を有効または無効にするためのオプションを表示します。この機能が適切に機能するには、すべてのバン クのメモリモジュールの種類とサイズが同じでなければなりません。
- OS Install Mode ― オペレーティングシステムに利用できるメモリの最大容量を決定します。 Onに設定すると、オペレーティングシステムに利用 できるメモリの最大容量は、256 MBになります。Off(デフォルト)に設定すると、すべてのシステムメモリをオペレーティングシステムに利用でき るようになります。2 GB以上のシステムメモリを搭載したシステムの場合、いくつかのオペレーティングシステムはインストールできません。この オプションは、オペレーティングシステムをインストール中はOnにし、インストールが終了したら Offにします。
- CPU Information ― マイクロプロセッサのバスおよびマイクロプロセッサに関連した情報が表示されます。この画面には、ユーザーが選択できる 設定はありません。
- Boot Sequence ― Boot Sequence画面が表示されます。
- Hard-Disk Drive Sequence ― Hard-Disk Drive Sequence画面が表示されます。
- Integrated Devices ― Integrated Devices画面が表示されます。
- PCI IRQ Assignment ― PCIバスの内蔵デバイスのそれぞれに割り当てられているIRQ、およびIRQを必要とするすべての搭載済み拡張カードを 変更できる画面を表示します。
- PCIX Slot Information ― システムのPCI-Xスロットについての情報を含んだメニューを表示します。
- Console Redirection ― コンソールリダイレクションを設定するための画面を表示します。サブメニューを使うと、機能をオンまたはオフにした り、リモートターミナルの種類を選択したり、起動後のリダイレクションを有効または無効にすることができます。コンソールリダイレクションの使

い方の詳細については、付録C「[コンソールリダイレクションの使い方](#page-29-0)」を参照してください。

- Embedded Server Management ― 次の3つの選択可能フィールドを含むメニューを表示します。 Front-Bezel Chassis Intrusion、Front-Panel LCD Options、およびUser-Defined LCD Stringフィールド。
	- Front-Bezel Chassis Intrusion ― このフィールドを選ぶと、シャーシイントリュ―ジョン検出機能を有効または無効にできます。
	- Front-Panel LCD Options ― このフィールドを選ぶと、正面パネルディスプレイにサービスタグ、管理タグ、またはユーザー定義ストリン グのどれを表示させるか選択することができます。
	- User-Defined LCD String ― このフィールドを選ぶと、正面パネルに表示されるユーザー定義ストリングを入力できるようになります。ラ イン1には5文字、ライン2には16文字入力可能です。
- System Security ― [システ](#page-15-0)ムパスワードおよびセットアップパスワード機能を設定することができる画面を表示します。詳細については、「 <u>システ</u> <u>ムパスワード機能の使い方</u>」および「<u>[セットアップパスワード機能の使い方](#page-16-0)</u>」を参照してください。
- Keyboard NumLock ― 101または102キーのキーボードで(84キーのキーボードには適用されません)、Num Lockモードが有効な状態でシステム が起動するかどうかを決定します。
- Report Keyboard Error ― POST中に検出されたキーボードエラーの報告機能を有効または無効にします。このオプションは、固定装備のキー ボードを備えていないセルフ起動システムやホストシステムに適用すると便利です。こうした条件では、Do Not Reportを選ぶと、POST中に検出 されたキーボードまたはキーボードコントローラに関連するすべてのエラーメッセージが省略されます。キーボードがシステムに取り付けられて こでに、、<br>いる場合、この設定はキーボード自体の操作に対する影響はありません。
- Asset Tag ― 管理タグ番号が割り当てられている場合、ユーザーがプログラム可能なシステムの管理タグ番号を表示します。10文字までの管 理タグ番号をNVRAMに付けるこができます。

管理タグ設定ユーティリティディスケットの作成、および管理タグ番号の割り当てと削除に関する情報は、「 <u>[管理タグ設定ユーティリティの使い方](#page-17-1)</u> 」 を参照してください。

管理タグ設定ユーティリティの追加情報については、『Resource CD』を参照してください。

Boot Sequence画面オプションは、システムが起動時にロードする必要がある起動デバイスを検索する順序を決定します。利用可能なオプションは、ディ スケットドライブ、CDドライブ、ネットワーク、およびハードドライブです。デバイスを選んでスペースバーを押し、そのデバイスを有効または無効にできま す。デバイスを検索する順序を変更するには、<+>および<->キーを使用します。

## Hard-Disk Drive Sequence画面

Hard-Disk Drive Sequence画面オプションは、起動時にロードする必要があるファイルをシステムが検索するハードドライブの順序を決定します。お使い のシステムに取り付けられているハードドライブによって、選択肢が異なります。デバイスを検索する順序を変更するには、<+>および<−>キーを使用し ます。<Enter>を押して、選択を確認します。

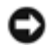

注意:Hard-Disk Drive Sequence画面でデバイス検索順序を変更して起動ドライブを選択できますが、 Hard-Disk Drive Sequence画面のデフォ ルトの順番を変更しないようお勧めします。

## Integrated Devices画面

この画面では、次のデバイスを設定するために使用します。

Embedded RAID Controller ― チャネルAとBは同じ設定にする必要があります。システムに取り付けられているROMBカードの種類によって、設 定可能なオプションは変わります。

ROMBカードは、RAID機能用にデフォルトで RAID Enabledに設定されています。RAID機能をオフにしないでください。

注意:システムのRAID機能をオフにすると、全てのデータが失われます。

- Diskette Controller ― システムのディスケットドライブコントローラを有効または無効にします。 Auto(デフォルト)が選択されていると、拡張スロッ トに取り付けられているコントローラカードを使用する必要がある場合、システムはコントローラをオフにします。ドライブを読み取り専用にセット アップすることもできます。読み取り専用設定によって、ドライブを使用したディスクへの書き込みを防ぐことができます。
- USB Controller ― システムのUSBポートを有効または無効にします。USBポートを無効にするとその他のデバイスがシステムリソースを利用で きるようになります。
- Embedded 10/100/1000 NIC システムの2つの内蔵NICを有効または無効にします。オプションは、 Enabled without PXE、Enabled with PXE、 およびDisabledです。PXEサポートによってシステムをネットワークから起動できます。変更はシステムの再起動後に有効になります。
- MAC Address ― 対応する内蔵NICによって使用される10/100/1000 NIC用のMACアドレスを表示します。このフィールドには、ユーザーが選択 できる設定はありません。
- Mouse Controller ― システムのマウスコントローラを有効または無効にします。マウスコントローラを無効にすると、拡張カードがIRQ12を使用で きるようになります。

Serial Port(1と2) ― システムの内蔵シリアルポートを設定します。このオプションは、自動的にポートを設定する Auto(デフォルト)、特定の機能 の指定、またはポートを無効にするOffに設定することができます。

シリアルポートをAutoに設定し、同じ指定先に設定されたポートを搭載した拡張カードを追加した場合、システムは内蔵ポートを次の利用可能な 同じIRQ設定を共有しているポート指定に、自動的に再マップします。

Speaker ― 内蔵スピーカーのOn(デフォルト)または Offを切り換えます。このオプションへの変更はただちに有効になります(再起動は必要あり ません)。

## System Security画面

System Security画面を通して次のセキュリティ機能を設定できます。

Password Status ― Setup PasswordをEnabledに設定すると、システムパスワードをシステム起動時に変更または無効にできなくなります。

システムパスワードをロックするには、まず Setup Passwordオプションでセットアップパスワードを設定し、次に Password Statusオプション をLockedに変更します。この状態では、 System Passwordオプションを使ってシステムパスワードを変更したり、<Ctrl><Enter>を押してシステム起 動時にパスワードを無効にすることはできません。

システムパスワードのロックを解除するには、まず Setup Passwordオプションでセットアップパスワードを入力して、 Password Statusオプション をUnlockedに変更する必要があります。この状態では、<Ctrl><Enter>を押してシステム起動時にシステムパスワードを無効にしたり、 System Passwordオプションを使ってシステムパスワードを変更できます。

- Setup Password ― システムパスワード機能を使ってシステムへのアクセスを制限するのと同じ要領で、セットアップユーティリティへのアクセス を制限できます。
	- Ø メモ: [セットアップパス](#page-16-0)ワードの設定、および既存のセットアップパスワードの使用または変更に関する手順については、「<u>セットアップパス</u> <u>[ワード機能の使い方](#page-16-0)</u>」を参照してください。忘れてしまったセットアップパスワードを無効にする手順については、「 <u>[パスワードを忘れたと](#page-17-0)</u> <mark>[き](#page-17-0)</mark>」を参照してください。
- System Password ― システムのパスワードセキュリティ機能の現在の状態が表示され、新しいシステムパスワードの設定および検証を実行でき ます。
	- メモ: システムパスワードの設定、および既存のシステムパスワードの使用または変更に関する手順については、「<u>[システムパスワード機](#page-15-0)</u> <u>[能の使い方](#page-15-0)</u>」を参照してください。忘れてしまったシステムパスワードを無効にする方法については、「 <u>[パスワードを忘れたとき](#page-17-0)</u>」を参照し てください。
- Power Button ― このオプションが Enabledに設定されている場合、電源ボタンを使用してシステムをオフにしたり、シャットダウンすることができ ます。このオプションがDisabledに設定されているときは、システムをオフにしたり、その他のシステムイベントを実行するのに電源ボタンを使用 することはできません。

メモ: Power Buttonオプションが Disabledに設定されていても、電源ボタンを使ってシステムをオンにすることは可能です。

注意: 認定を受けたサポート担当者またはオペレーティングシステムのマニュアルによって指示された場合にのみ、NMIボタンを使用してくださ い。このボタンを押すと、オペレーティングシステムが停止し、診断プログラム画面が表示されます。

NMI Button ― NMI機能のEnabledとDisabledを切り換えます。

## Console Redirection画面

この画面は、コンソールリダイレクション機能を設定するために使用します。

- Console Redirection ― コンソールリダイレクション機能の On(デフォルト)または Offを切り換えます。
- Remote Terminal Type ― VT 100/VT 220(デフォルト)または ANSIのどちらかを選ぶことができます。
- Redirection after Boot ― システムが再起動した後に、コンソールリダイレクションを有効(デフォルト)または無効にします。

## Exit画面

<Esc>を押してセットアップユーティリティを終了すると、 Exit画面が次のオプションを表示します。

• Save Changes and Exit(変更を保存して終了)

- Discard Changes and Exit(変更を保存せずに終了)
- Return to Setup(セットアップへ戻る)

# <span id="page-15-0"></span>システムパスワード機能の使い方

注意:パスワード機能は、システム内のデータに対して基本的なセキュリティを提供しますが、より強固なセキュリティが必要なデータについて は、データ暗号化プログラムなどの保護機能をご自身でご用意ください。

メモ: Dellでは、Not Enabled(デフォルト)設定でシステムパスワードを残しておくことをお勧めします。 System Passwordオプションが Enabledに設 定されている場合、システムをヘッドレス構成で使用する際に、システムを再起動するためにシステムパスワードを入力することはできません。

お使いのシステムは、出荷時にはシステムパスワードが設定されていません。システムのセキュリティが必要な場合、必ずシステムパスワード保護機能 を有効にしてシステムを操作してください。

セットアップユーティリティを使用すると、いつでもシステムパスワードを設定できます。システムパスワードを設定すると、パスワードを知っているユー ザーでなければ、システムの全機能を使用することはできません。

System Passwordオプションが Enabledに設定されている場合、システムパスワード要求のプロンプトがシステムの起動直後に表示されます。

既存のシステムパスワードを変更するには、そのパスワードを事前に知っておく必要があります(「 <u>[既存のシステムパスワードの取り消しと変更](#page-16-1)</u> 」を参 照)。設定したパスワードを忘れた場合、訓練を受けたサービス技術者がシステムカバーを取り外し、ジャンパ設定を変更してシステムパスワード機能を 無効にする必要があります(「<u>[パスワードを忘れたとき](#page-17-0)</u> 」を参照)。ただし、セットアップパスワードも同時に消去されるので注意してください。

注意:システムパスワードを設定せずに実行中のシステムから離れたり、システムをロックせずに放置した場合、第三者がジャンパ設定を変更 し、パスワード機能を無効にすることができます。結果、誰でもハードドライブ内の情報にアクセスすることができるようになります。

## <span id="page-15-1"></span>システムパスワードの設定

システムパスワードを設定する前に、まずセットアップユーティリティを起動し、 System Passwordオプションを確認する必要があります。

システムパスワードが設定されている場合、 System Passwordオプションに表示される設定は Enabledです。Password Statusオプションが Unlockedに設 定されている場合、システムパスワードを変更できます。Password Statusオプションが Lockedに設定されている場合、システムパスワードは変更できま せん。システム基板のジャンパ設定によって、システムパスワード機能が解除されている場合、その設定はDisabledと表示され、システムパスワードを変 更したり新しいシステムパスワードを入力することはできません。

システムパスワードが設定されておらず、システム基板上のパスワードジャンパが有効な位置(デフォルト)に設定されている場合、 System Passwordオ プションはNot Enabledと表示され、Password StatusフィールドはUnlockedと表示されます。システムパスワードを設定するには、次の手順を実行しま す。

- 1. Password Statusオプションが Unlockedに設定されていることを確認します。
- 2. System Passwordオプションをハイライト表示して、<Enter>を押します。
- 3. 新しいシステムパスワードを入力します。

パスワードには32文字まで使用できます。

それぞれの文字キー(または空白としてのスペースバー)を押すごとに「\*」が表示されます。

パスワードの設定操作では、キーボード上の位置でキーが認識され、大文字と小文字は区別されません。例えば、パスワード設定時にMを入力し ても、Mとmの両方が正しい文字として認識されます。無効なキーの組み合わせもあります。そのような組み合わせで入力すると、スピーカーから ビープ音が鳴ります。入力した文字を訂正する場合、<Backspace>または左矢印キーを押します。

メモ: システムパスワードの入力を途中で中止したい場合、<Enter>を押して別のフィールドに移動するか、手順5を終了する前に<Esc>を 押します。

- 4. <Enter>を押します。
- 5. パスワードを確認するために、再度パスワードを入力して<Enter>を押します。

System Passwordオプションが、 Enabledに変わります。これで、システムパスワードが設定されました。セットアップユーティリティを終了して、シス テムを使用することができます。

メモ: 電源を入れなおしてシステムを再起動しないと、パスワード保護機能は有効になりません。

## システムを保護するためのシステムパスワードの使い方

電源を入れるか、または<Ctrl><Alt><Del>を押してシステムを再起動した場合、 Password Statusオプションが Unlockedに設定されていると、次のプロン プトが表示されます。

Type in the password and... -- press <ENTER> to leave password security enabled. -- press <CTRL><ENTER> to<br>disable password security. Enter password:

(パスワードを入力し... -- <ENTER>を押してパスワードセキュリティを有効なままにします。-- <CTRL><ENTER>を押してパスワードセキュリティを無効 にします。パスワードを入力してください。)

Password Statusオプションが Lockedに設定されている場合、次のプロンプトが表示されます。

Type the password and press <Enter>.

(パスワードを入力し、<ENTER>を押してください。)

正しいシステムパスワードを入力して<Enter>を押すと、システムが起動順序を完了し、キーボードやマウスを使用して通常通りにシステムを操作できま す。

メモ: セットアップパスワードが設定されている場合(「 <u>[セットアップパスワード機能の使い方](#page-16-0)</u> 」を参照)、システムはセットアップパスワードをシステ Ø ムパスワードの代用として受け付けます。

入力したシステムパスワードが間違っていると、次のメッセージが表示されます。

\*\* Incorrect password. \*\*

Enter password:

(\*\* 間違ったパスワード\*\* パスワードを入力してください。)

2回目も誤ったシステムパスワードまたは不完全なシステムパスワードを入力すると、同じメッセージが表示されます。

システムパスワードを3回間違えると、それ以降は次のメッセージが表示されます。

\*\* Incorrect password. \*\* Number of unsuccessful password attempts: 3 System halted! Must power down.

(\*\* 間違ったパスワード\*\* \*\* 間違ったパスワードの入力回数\*\* 3、 システムが停止します。)

適切なシステムパスワードを入力するために試みた不成功の回数によって、認証されていないユーザーがシステムにアクセスしようとしていることがわ かります。

システムの電源を入れなおした後でも、再び誤ったシステムパスワード、または不完全なシステムパスワードを入力する度に、前述のメッセージが表示 されます。

メモ: Password Statusオプションの他に System PasswordとSetup Passwordオプションも併用すると、無許可の変更からシステムを保護するこ とができます。

## <span id="page-16-1"></span>既存のシステムパスワードの取り消しと変更

1. プロンプトが表示されたら、<Enter>を押して通常の操作を続ける代わりに、<Ctrl><Enter>を押して既存のシステムパスワードを無効にします。

セットアップパスワードを入力するように指示される場合、セットアップパスワードを持つネットワーク管理者に連絡する必要があります。

- 2. POST中に<F2>を押して、セットアップユーティリティを起動します。
- 3. System Security画面フィールドを選んで、 Password Statusオプションが Unlockedに設定されていることを確認します。
- 4. プロンプトが表示されたら、システムパスワードを入力します。
- 5. System Passwordオプションに Not Enabledが表示されていることを確認します。

System Passwordオプションに Not Enabledが表示されている場合、システムパスワードは取り消されています。新しいパスワードを設定する場合 は、手順6に進みます。System Passwordオプションに Not Enabledが表示されていない場合、<Alt><b>を押してシステムを再起動し、手順2~5を 繰り返します。

6. 新しいパスワードを設定するには、「[システムパスワードの設定」](#page-15-1)の手順に従います。

# <span id="page-16-0"></span>セットアップパスワード機能の使い方

お使いのシステムは、出荷時にはセットアップパスワードが設定されていません。システムのセキュリティが必要な場合、必ずセットアップパスワード機能

#### を有効にして使用してください。

セットアップユーティリティを使用すると、いつでもセットアップパスワードを設定できます。セットアップパスワードを設定すると、パスワードを知っている ユーザーでなければ、セットアップユーティリティの全機能を使用することはできません。

既存のセットアップパスワードを変更するには、そのパスワードを事前に知っておく必要があります(「 <u>[既存のセットアップパスワードの取り消しと変更](#page-17-2)</u> 」を 参照)。設定したセットアップパスワードを忘れると、訓練を受けたサービス技術者がシステムシャーシを取り外し、パスワードジャンパの設定を変更して パスワードを無効にし、既存のパスワードを消去するまで、システムを操作したり、セットアップユーティリティの設定を変更できません。この手順は、『イ ンストール&トラブルシューティング』に記載されています。

## <span id="page-17-3"></span>セットアップパスワードの設定

セットアップパスワードは、 Setup Passwordオプションが Not Enabledに設定されている場合にのみ、設定(または変更)できます。セットアップパスワード を設定するには、Setup Passwordオプションをハイライト表示して、< +>または<->キーを押します。パスワードの入力と確認のプロンプトが表示されま す。パスワードに使用できない文字を指定すると警告のビープ音が鳴ります。

メモ: セットアップパスワードとシステムパスワードは同じでもかまいません。それら2つのパスワードが異なる場合でも、セットアップパスワードを システムパスワードの代わりに使用することができます。ただし、システムパスワードは、セットアップパスワードの代わりに使用することができ ません。

パスワードの確認が終わると、 Setup Passwordの設定はEnabledに変わります。これ以降、セットアップユーティリティを起動する際に、セットアップパス ワードの入力を求められます。

Setup Passwordオプションへの変更は、ただちに有効になります(システムを再起動する必要ありません)。

# セットアップパスワードが有効な場合の操作

Setup PasswordがEnabledに設定されている場合、正しいセットアップパスワードを入力しないと、ほとんどのセットアップユーティリティオプションを変更 できません。セットアップユーティリティを起動すると、プログラムプロンプトが表示され、パスワードを入力するよう求められます。

3回までの入力で正しいパスワードを入力しないと、セットアップユーティリティ画面は表示されますが、以下の例を除いて変更することはできませ ん。System PasswordがEnabledに設定されておらず、また Password Statusオプションをでロックされていない場合、システムパスワードを設定できます (ただし、既存のシステムパスワードを無効にしたり変更したりすることはできません)。

メモ: Setup Passwordオプションといっしょに Password Statusオプションを使うと、無許可の変更からシステムパスワードを保護することができ ます。

## <span id="page-17-2"></span>既存のセットアップパスワードの取り消しと変更

- 1. セットアップユーティリティを起動し、 System Securityオプションを選びます。
- 2. Setup Passwordオプションをハイライト表示し、<Enter>を押してセットアップパスワードウィンドウにアクセスし、<Enter>を2回押して既存のセット アップパスワードをクリアします。

設定はNot Enabledに変わります。

3. 新しいセットアップパスワードを設定したい場合、「 [セットアップパスワードの設定](#page-17-3)」の手順を実行します。

# <span id="page-17-0"></span>パスワードを忘れたとき

システムパスワードまたはセットアップパスワードを忘れると、訓練を受けたサービス技術者がシステムシャーシを開き、パスワードジャンパの設定を変 更してパスワードを無効にし、既存のパスワードを消去するまで、システムを操作したり、セットアップユーティリティの設定を変更できません。この手順 は、『インストール&トラブルシューティング』に記載されています。

# <span id="page-17-1"></span>管理タグ設定ユーティリティの使い方

管理タグ設定ユーティリティを使うと、システムに対して管理タグ番号を割り当てることができます。

メモ: 管理タグ設定ユーティリティが動作するのは、MS-DOS ® が実行されているシステムに限られます。 Ø

## 管理タグ設定ユーティリティディスケットの作成

管理タグ設定ユーティリティ用のディスケットを作成するには、次の手順を実行します。

- 1. ディスケットをまだ作成していない場合、システムツール → CD起動ディスケットの作成に進み、『Resource CD』から管理タグ設定ユーティリティ 起動ディスケットを作成します。
- 2. ディスケットドライブにディスケットを挿入し、システムを再起動します。

メモ: 管理タグ設定ユーティリティディスケットにはCDドライバが含まれ、ディスケットから起動したときに、このドライバによってCDドライブにアク Ø セスすることができます。

## 管理タグ番号の割り当ておよび削除

管理タグ番号は最大で10文字です。スペースを含むすべての文字の組み合わせが有効です。

管理タグ番号を割り当てる、または変更するには、次の手順を実行します。

- 1. 「管理タグ設定ユーティリティの使い方」の手順を実行します。
- 2. assetとスペースを入力し、その後に新しいストリングを入力します。

例えば、次のコマンドを入力します。

asset 12345abcde

- 3. <Enter>を押します。
- 4. 管理タグ番号の確認を要求するメッセージが表示されたら、 yを入力し、<Enter> を押します。

新しい、または変更された管理タグ番号およびサービスタグナンバーがシステムに表示されます。

新しい番号を割り当てずに管理タグ番号を削除するには、 asset /dと入力し、<Enter>を押します。

 $\frac{1}{2}$ 2に、管理タグ設定ユーティリティで使用できるコマンドラインのオプションを一覧表示します。これらのオプションを使うには、 assetおよびスペー スを入力し、その後にオプションを続けて入力します。

<span id="page-18-0"></span>表2-2. 管理タグコマンドラインオプション

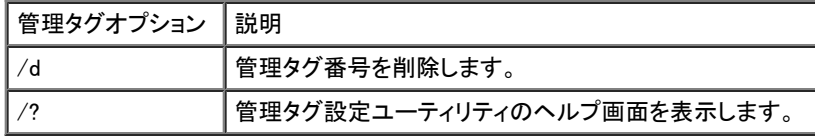

[目次ページに戻る](#page-0-0)

<span id="page-19-1"></span>日次ページに戻る

# <span id="page-19-0"></span>仕様

Dell™ PowerVault™ 775Nシステム ユーザーズガイド

- $\bullet$  [マイクロプロセッサ](#page-19-1)
- [拡張バス](#page-19-1)
- $\bullet$   $\times$   $\times$
- ●[ドライブ](#page-19-1)
- ●[ポートおよびコネクタ](#page-19-1)
- ●[ビデオ](#page-19-1)
- [電源](#page-19-1)
- [サイズと重量](#page-19-1)
- [環境](#page-19-1)

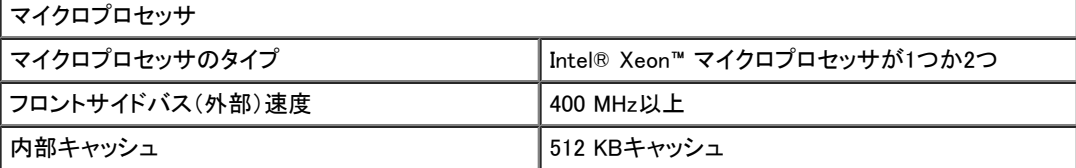

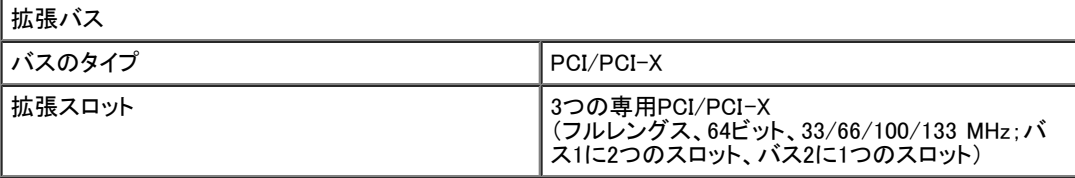

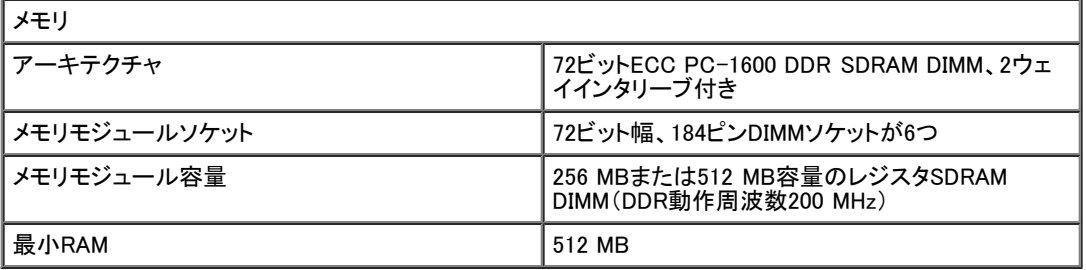

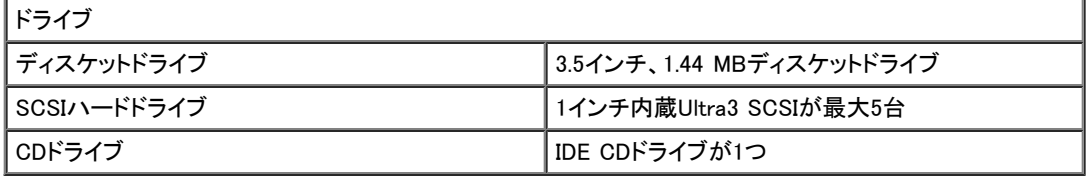

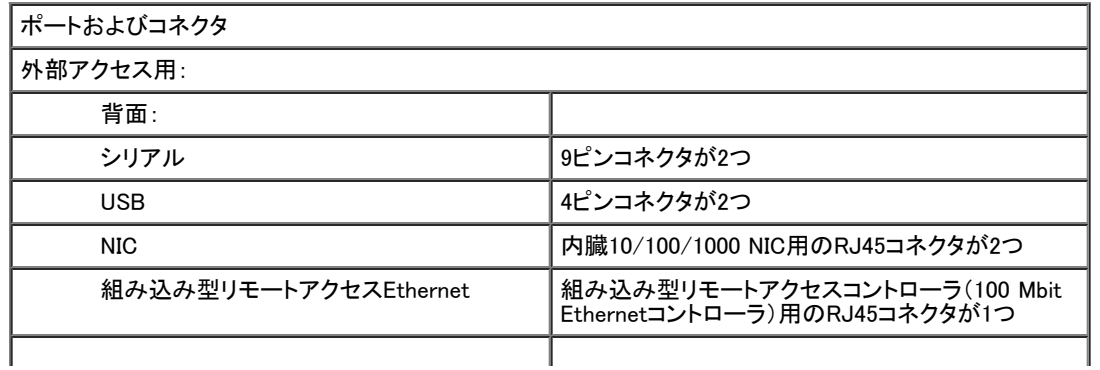

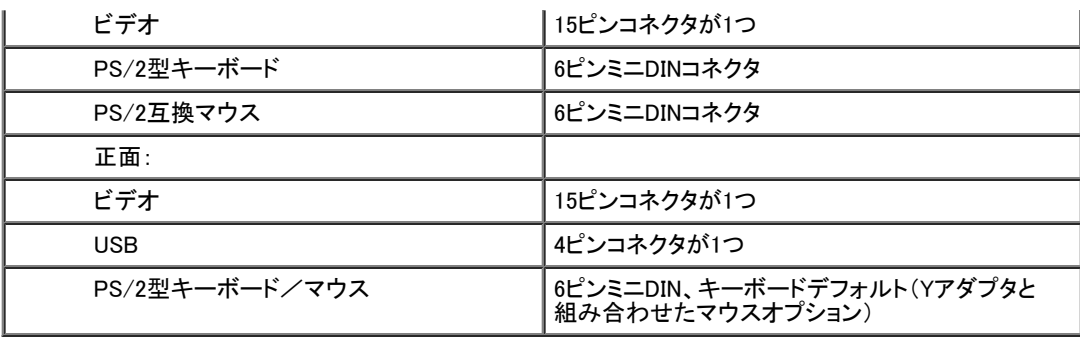

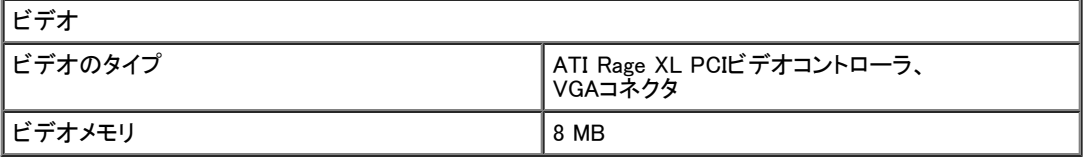

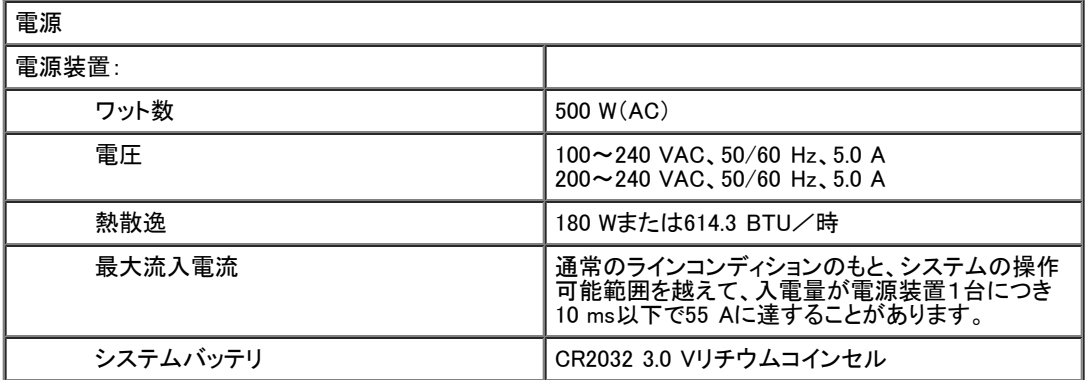

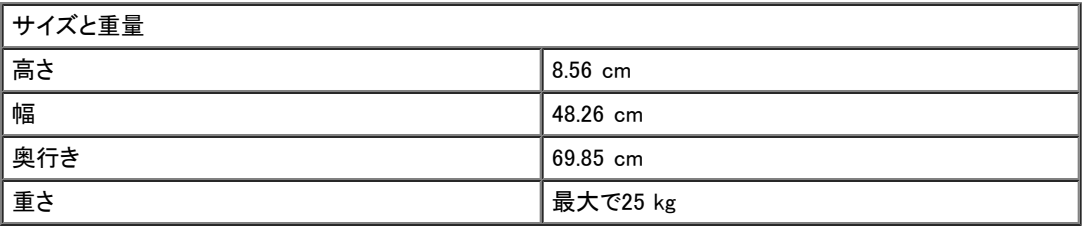

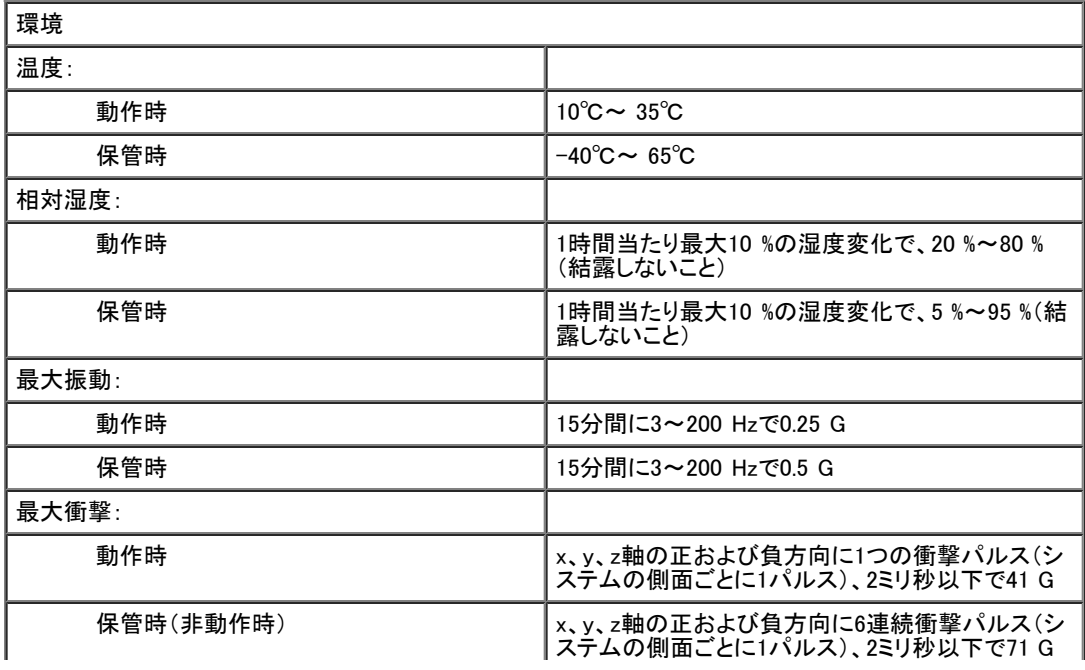

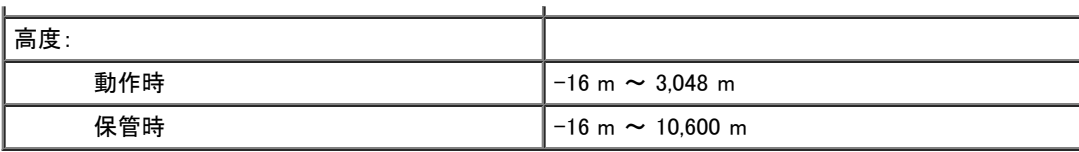

**インモ: この表で使用された略語の正式名称は、「<u>[用語集](#page-34-0)</u>」を参照してください。** 

[目次ページに戻る](#page-0-0)

<span id="page-22-1"></span>[目次ページに戻る](#page-0-0)

# <span id="page-22-0"></span>I/Oポートおよびコネクタ

Dell™ PowerVault™ 775Nシステム ユーザーズガイド

- [シリアルポート](#page-23-0)
- [キーボードとマウスコネクタ](#page-24-0)
- [ビデオコネクタ](#page-26-0)
- [USBコネクタ](#page-26-1)
- [内蔵NICコネクタ](#page-27-0)
- [組み込み型リモートアクセスEthernetコネクタ](#page-27-1)
- [ネットワークケーブル要件](#page-27-2)

システムは、I/Oポートおよびコネクタを介して、キーボード、マウス、モニタなどの外付けデバイスと通信します。 [図B-1](#page-22-1)には背面パネルのI/Oポートおよ びコネクタを、<mark>図B-2</mark>には正面パネルのI/0ポートおよびコネクタを示します。

図B-1. 背面パネルのI/Oポートおよびコネクタ

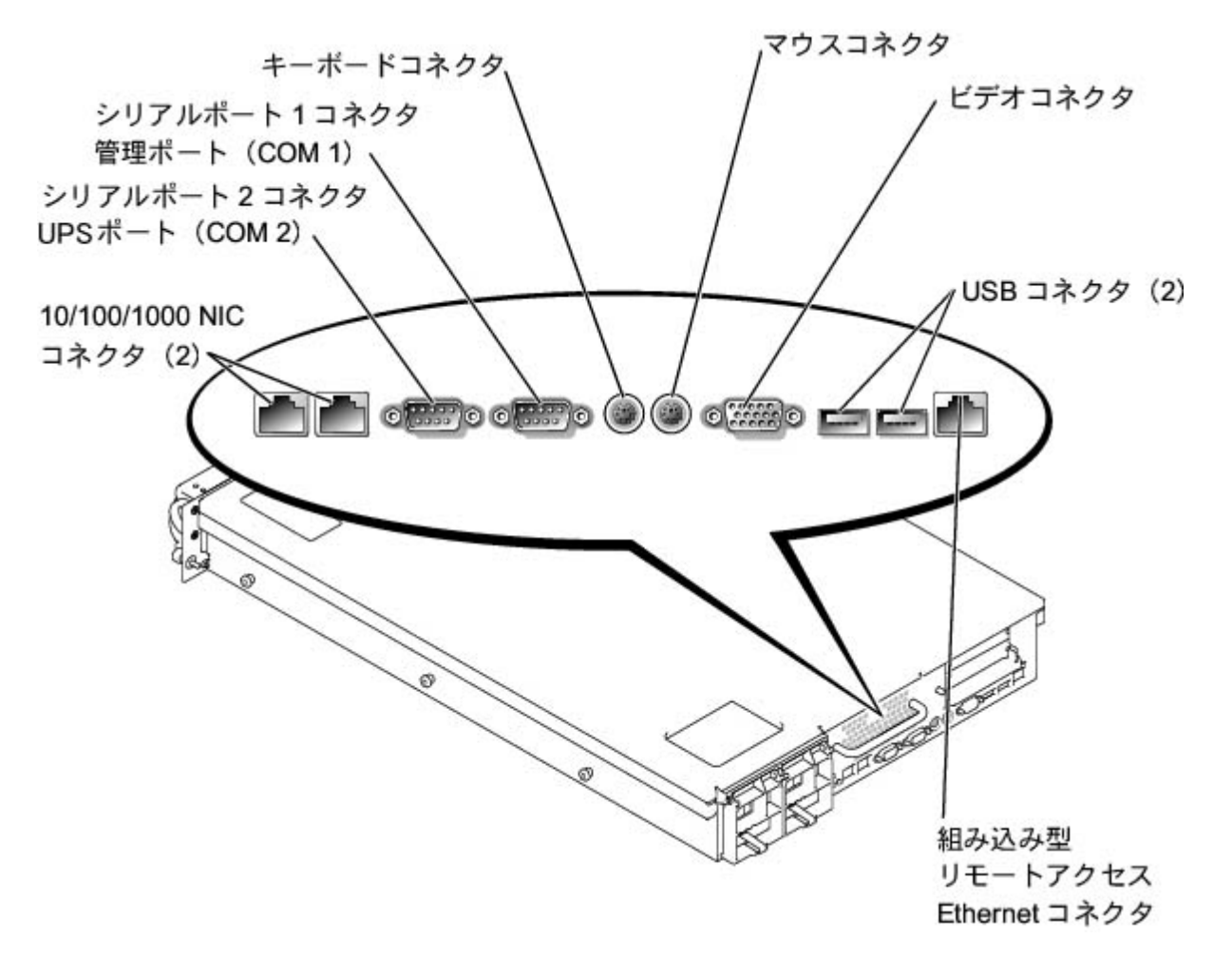

図B-2. 正面パネルのI/Oポートおよびコネクタ

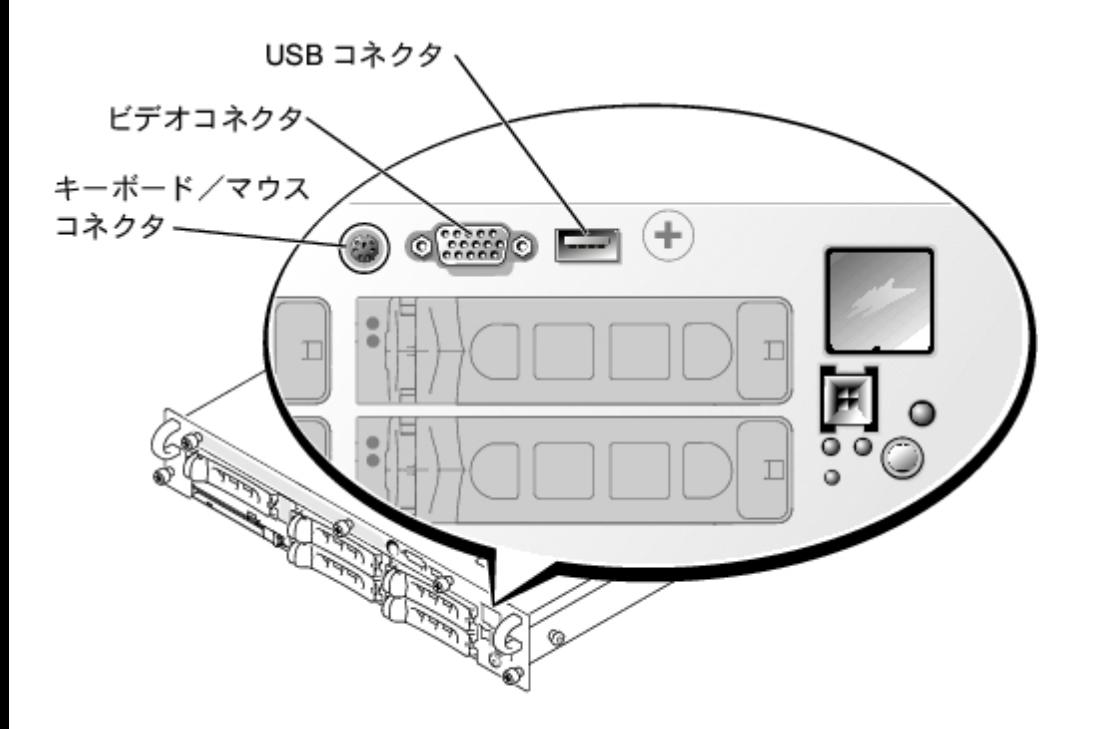

# <span id="page-23-0"></span>シリアルポート

内蔵シリアルポートには、背面パネルに9ピンDサブミニチュアコネクタが採用されています。これらのポートは、シリアルデータ転送方式(1本のデータ線 を通して、1ビットずつデータを送る転送方式)の外付けモデム、プリンタ、プロッタ、マウスなどのデバイスに対応します。

ほとんどのソフトウェアでは、COM(通信を意味する)という簡略用語が使われ、シリアルポートに対して番号(例えば、COM1またはCOM2)が割り当てら れます。システムの内蔵シリアルポートに割り当てられているデフォルト指定は、COM1およびCOM2です。

## シリアルポートコネクタ

ハードウェアを再設定する場合、シリアルポートコネクタのピン番号およびシグナル情報が必要となります。 <u>[図B-3](#page-22-1)</u>に、シリアルポートコネクタのピン番号 を示し、また<u>表B-1</u>では、シリアルポートコネクタのピン番号の割り当て、およびインタフェースシグナルを定義します。

図B-3. シリアルポートのピン番号

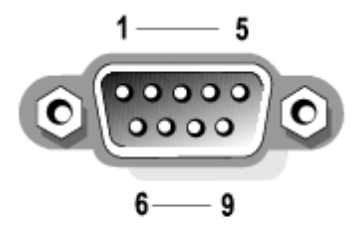

<span id="page-23-1"></span>表B-1. シリアルポートのピン番号の割り当て

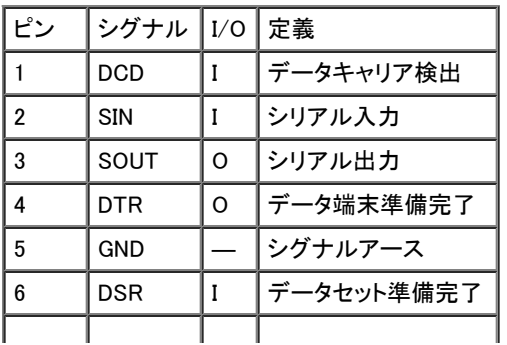

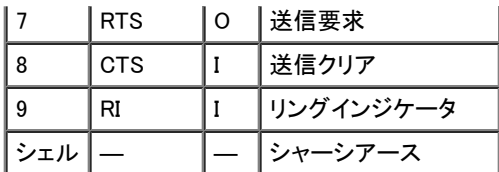

## シリアルまたはパラレルポートを搭載する拡張カードの追加

システムは、シリアルポートを自動的に設定する機能を備えています。この機能を使って、内蔵ポートと同じ割り当てのシリアルポートを搭載する拡張 カードを再設定せずに追加できます。システムが拡張カードのシリアルポートを検出すると、内蔵ポートは別の利用可能なポートに再マップ(再割り当て) されます。

新しいCOMポートおよび再マップされたCOMポートは、次のような同一のIRQ設定を共有します。

COM1、COM3: IRQ4(共有設定)

COM2、COM4: IRQ3(共有設定)

これらのCOMポートのI/Oアドレス設定は次のようになります。

COM1: 3F8h COM2: 2F8h COM3: 3E8h COM4: 2E8h

例えば、COM1のポートに拡張カードを追加すると、システムが論理COM1を拡張カードのアドレスとして認識します。COM1に割り当てられていた内蔵シ リアルポートは、COM1 IRQ設定を共有するCOM3に自動的に再マップされます。(1つのIRQ設定を2つのCOMポートが共有する場合、必要に応じてどち らか1つのポートを使用できますが、同時に両方のポートを使用できない場合があります。)COM1およびCOM3に割り当てられているシリアルポートを搭 載する1つまたは複数の拡張カードを取り付けた場合、その番号に対応する内蔵シリアルポートは無効になります。

COMポートの再マップがおこなわれるカードを追加する前に、ソフトウェアに付属のマニュアルを参照して、ソフトウェアを新しいCOMポート指定にマップ できるかどうかを確認してください。

システムによる自動設定を避けるため、内蔵ポート指定が変更されずに、カードのポート指定が次の使用可能なCOM番号に変更されるように、拡張カー ドのジャンパをリセットすることができます。また、セットアップユーティリティを使って内蔵ポートを無効にすることもできます。拡張カードのマニュアルを 参照して、カードのデフォルトI/Oアドレスおよび使用可能なIRQ設定を確認することができます。必要に応じて、ポートの再アドレスおよびIRQ設定の変 更に関する手順も参照してください。

シリアルおよびパラレルポートに対するオペレーティングシステムの処理方法に関する一般情報、およびコマンド手順の詳細については、オペレーティ ングシステムのマニュアルを参照してください。

# <span id="page-24-0"></span>キーボードとマウスコネクタ

このシステムは、PS/2型キーボードおよびPS/2互換マウスに対応しています。両方のデバイスのケーブルは、システムの正面および背面パネルに設置 されている6ピンミニチュアDINコネクタに接続します。

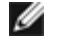

メモ: 正面パネルのPS/2コネクタを有効にするには、モニタを正面パネルのビデオコネクタに接続する必要があります。モニタが正面パネルに 接続されると、背面パネルのキーボード、マウス、およびビデオコネクタはすべて無効になります。

メモ: キーボードとマウスをシステムの正面に接続するには、PS/2 Yアダプタを使ってキーボードとマウスの両方をPS/2コネクタに接続する Ø か、PS/2キーボードおよびUSBマウスを使用します。

マウスドライバソフトウェアは、新しいマウスの動きを検出すると、IRQ12を割り当ててマイクロプロセッサにマウス優先割り込み処理を要求します。また ドライバソフトウェアは、制御中のアプリケーションプログラムへマウスデータを送信します。

## キーボードコネクタ

ハードウェアを再設定する場合、キーボードコネクタのピン番号およびシグナル情報が必要となります。 [図B-4に](#page-22-1)、キーボードコネクタのピン番号を示し ます。 <u>[表B-2](#page-25-0)</u>では、背面パネルのキーボードコネクタのピン番号の割り当て、およびインタフェースシグナルを示します。 <u>まB-3</u>では、正面パネルのキー ボード/マウスコンビネーションコネクタのピン番号の割り当てを定義します。

図B-4. キーボードコネクタのピン番号

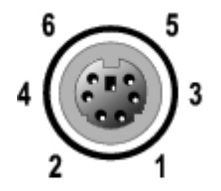

表B-2. キーボードコネクタのピン番号の割り当て(背面パネル)

<span id="page-25-0"></span>

| ر`۳            | シグナル  I/0   定義 |     |           |
|----------------|----------------|-----|-----------|
|                | <b>KBDATA</b>  | I/O | キーボードデータ  |
| $\mathfrak{p}$ | <b>NC</b>      |     | 接続なし      |
| 3              | <b>GND</b>     |     | シグナルアース   |
| 4              | <b>FVcc</b>    |     | ヒューズ供給電圧  |
| 5              | <b>KBCLK</b>   | I/O | キーボードクロック |
| 6              | <b>NC</b>      |     | 接続なし      |
| シェル            |                |     | シャーシアース   |

<span id="page-25-1"></span>表B-3. キーボード/マウスコンビネーションコネクタのピン番号の割り当て(正面パネル)

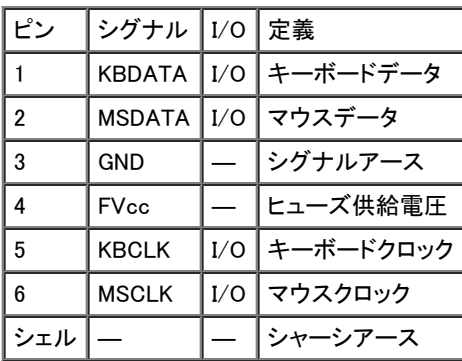

## マウスコネクタ

次は、マウスコネクタのピン情報です。ハードウェアを再構成する場合は、マウスコネクタのピン番号および信号情報が必要となります。 [図B-5に](#page-22-1)、マウ スコネクタのピン番号を示します。<u>表B-4</u>では、マウスコネクタのピン番号の割り当て、およびインタフェースシグナルを定義します。

図B-5. マウスコネクタのピン番号

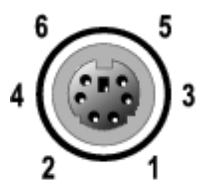

<span id="page-25-2"></span>表B-4. マウスコネクタのピン番号の割り当て(背面パネル)

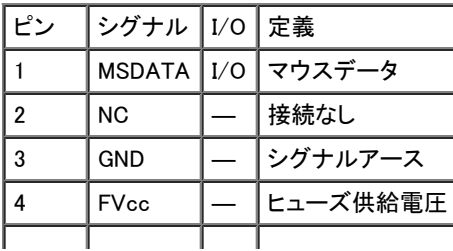

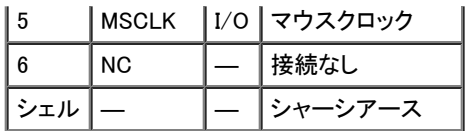

# <span id="page-26-0"></span>ビデオコネクタ

お使いのシステムでは、正面および背面パネルにある15ピンの高集積Dサブミニチュアコネクタを使ってVGA互換モニタを接続します。システム基板の ビデオ回路は、モニタの赤色、緑色、青色の電子銃を操作するシグナルを同期化します。

# ガイドライン

メモ: モニタが正面パネルに接続されると、背面パネルのキーボード、マウス、およびビデオコネクタはすべて無効になります。

- このシステムには2つのビデオコネクタ(背面パネルに1つ、正面パネルに1つ)が装備されています。モニタが正面パネルのビデオコネクタに 接続されている場合は、背面パネルのビデオコネクタは無効です。
- キーボードとマウスは、モニタの同じパネルに接続する必要があります。例えば、モニタが正面パネルのビデオコネクタに接続されている場合、  $\bullet$ キーボードとマウスも正面パネルのキーボード/マウスコネクタに接続しなければなりません。このコネクタはPS/2コネクタであり、キーボード 接続はデフォルトです。正面パネルコネクタからのキーボードとマウスの両方を使うには、Yケーブルを使用する必要があります。

ハードウェアを再構成する場合、ビデオコネクタのピン番号および信号情報が必要となります。 [図B-6に](#page-22-1)、ビデオコネクタのピン番号を示し、 <u>表B-5</u>では、 ビデオコネクタのピン番号の割り当て、およびインタフェースシグナルを定義します。

図B-6. ビデオコネクタのピン番号

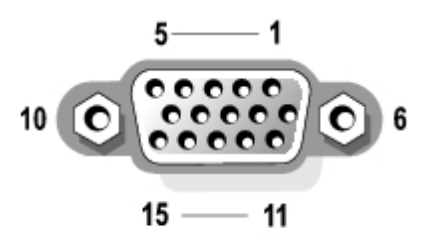

| ピン                      | シグナル         | I/O | 定義        |
|-------------------------|--------------|-----|-----------|
| $\mathbf{1}$            | <b>RED</b>   | O   | 赤色ビデオ     |
| $\overline{2}$          | <b>GREEN</b> | O   | 緑色ビデオ     |
| 3                       | <b>BLUE</b>  | O   | 青色ビデオ     |
| $\overline{\mathbf{4}}$ | <b>NC</b>    |     | 接続なし      |
| $5 - 8, 10$             | <b>GND</b>   |     | シグナルアース   |
| 9                       | VCC          |     | Vcc       |
| 11                      | <b>NC</b>    |     | 接続なし      |
| 12                      | DDCデータアウト    | O   | モニタ検出データ  |
| 13                      | <b>HSYNC</b> | O   | 水平同期化     |
| 14                      | VSYNC        | O   | 垂直同期化     |
| 15                      | DDCクロックアウト   | O   | モニタ検出クロック |
| シェル                     |              |     | シャーシアース   |

<span id="page-26-2"></span>表B-5. ビデオコネクタのピン番号の割り当て

# <span id="page-26-1"></span>USBコネクタ

お使いのシステムには、USB対応デバイスを接続するためのUSBコネクタが、正面コントロールパネルに1つ、背面パネルに2つ組み込まれていま す。USBデバイスとは、通常マウス、キーボードおよびシステムスピーカなどの周辺機器です。

注意:チャネル当たりの最大電流が+5 Vで500 mA以上になるUSBデバイスおよびUSBデバイスの組み合わせは接続しないでください。この限界 値を超えるデバイスを接続すると、USBポートがシャットダウンすることがあります。USBデバイスの最大電流値については、デバイスに付属の マニュアルを参照してください。

ハードウェアを再構成する場合、USBコネクタのピン番号および信号情報が必要となります。 [図B-7に](#page-22-1)、USBコネクタのピン番号を示します。 <u>[表B-6](#page-27-3)</u>で は、USBコネクタのピン番号の割り当ておよびインタフェースシグナルを定義します。

図B-7. USBコネクタのピン番号

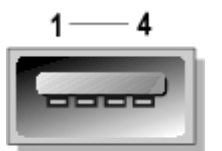

<span id="page-27-3"></span>表B-6. USBコネクタのピン番号の割り当て

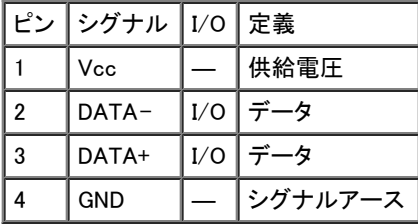

# <span id="page-27-0"></span>内蔵NICコネクタ

お使いのシステムには内臓10/100/1000 Mbps NICが2つ搭載されています。10/100/1000 Mbps NICは、サーバとワークステーション間の高速通信を提 供します。また、その他のアプリケーション用のシステムリソースを解放してホストリソースを効率的に活用できるようにします。両方のNICは、10 Base-T、100 Base-TX、および1000 Base-T Ethernet標準に対応しています。

両方のNICは、システム管理コンソールから、特別なLAN信号を使って、システムを起動することができるWake On LAN機能を装備しています。Wake On LAN機能を使って、LANのトラフィックが通常は最小になる勤務時間後や週末に、リモートシステムセットアップ、ソフトウェアのダウンロードとインストー ル、ファイルの更新、および管理トラッキングができます。

ケーブル、コネクタ、およびネットワークの要件については、「 <u>[ネットワークケーブル要件](#page-27-2)</u>」を参照してください。

# <span id="page-27-1"></span>組み込み型リモートアクセスEthernetコネクタ

お使いのシステムには、組み込み型RAC(リモートアクセスコントローラ)が搭載されています。RACは、お使いのシステムにリモート管理機能を提供し、 システムがダウンしている場合でも、ネットワークを介してシステムをリモートで管理したり監視できます。RACとの通信は、組み込み型リモートアクセス Ethernetコネクタを介して可能です。

RACは、問題を検出すると警告を発し、システムのクラッシュを防ぐことができる場合があります。システムのESMと通信することによって、RACは電圧、 温度、およびファン速度に関連する警告またはエラーを報告します。

ケーブル、コネクタ、およびネットワークの要件については、「 <u>[ネットワークケーブル要件](#page-27-2)</u>」を参照してください。

# <span id="page-27-2"></span>ネットワークケーブル要件

お使いのシステムのRJ45 NICコネクタおよびリモートアクセスEthernetコネクタは、UTP Ethernetケーブル用に設計されており、RJ45互換の標準プラグ が付いています。UTPケーブルの一方の端をNICコネクタの所定の位置にカチッと鳴るまで押し入れ、しっかりと接続します。ケーブルのもう一方の端は ネットワーク設定に基づき、RJ45ジャックウォールプレート、またはUTP集線装置、またはハブ上のRJ45ポートに接続します。

10BASE-T、100BASE-TX、および1000BASE-Tネットワークについては、次のケーブル制限を守ってください。

注意:回線妨害を防ぐために、音声およびデータ回線は別のシースで保護する必要があります。 Θ

Category 5以上のケーブルおよびコネクタを使用します。

ギガビットパフォーマンス用には、Category 5eケーブルをお勧めします。

システムからハブまでのケーブルの長さは、100 m以下にします。

ネットワーク操作のガイドラインは、IEEE 802.3標準の「Systems Considerations of Multi-Segment Networks」にあります。 [図B-8](#page-22-1)に、NICコネクタおよびRACコネクタ上のリンクLEDと動作LEDを示します。 図B-8. NICコネクタおよびRACコネクタのLED

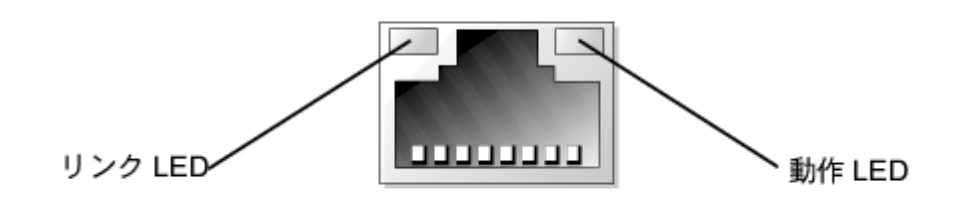

[目次ページに戻る](#page-0-0)

<u>[目次ページに戻る](#page-0-0)</u>

# <span id="page-29-0"></span>コンソールリダイレクションの使い方

Dell™ PowerVault™ 775Nシステム ユーザーズガイド

- [最低ハードウェアおよび接続要件](#page-29-1)
- [ソフトウェア要件](#page-29-2)
- [システムでのコンソールリダイレクションの設定](#page-29-3)
- [クライアントシステムでのコンソールリダイレクションの設定](#page-30-0)
- [システムの再起動](#page-31-0)
- [特殊キーの設定](#page-31-1)

コンソールリダイレクションを使用すると、シリアルポートを介してキーボード入力とテキスト出力をリダイレクトすることによって、リモートロケーションか らシステムを保全することができます。グラフィック出力はリダイレクトされません。コンソールリダイレクションはBIOS設定やRAID設定のセットアップなど のタスク用に、MS-DOS® 環境下で使用することができます。通常の取り付けでは、システムは共有モデムを使用して複数のシステムに接続できるポー トコンセントレータに接続されます。モデムまたは他のリモート接続を使ってポートコンセントレータにログインすると、コンソールリダイレクションでどの システムを管理するかを選ぶことができます。本項では、ヌルモデムケーブルを使ってシステムを接続するという最も簡単な接続について説明します。

# <span id="page-29-1"></span>最低ハードウェアおよび接続要件

コンソールリダイレクションを使用するには、以下のものが必要です。

クライアントシステム上で利用可能なシリアルポート(COMポート)を1つ

このポートはシステム上の他のポートとコンフリクトしてはいけません。

サーバ上で利用可能なシリアルポート(COM)を1つ

シリアルポートが2つ利用可能なシステムでは、COM1ポートまたはCOM2ポートのどちらでも利用できます。

サーバをクライアントシステムに接続するヌルモデムケーブルを1本

# <span id="page-29-2"></span>ソフトウェア要件

リモートターミナルエミュレーションソフトウェアは、以下の要件を満たす必要があります。

- 80 × 25文字のウィンドウサイズのANSIまたはVT100/220ターミナルエミュレーション
- シリアル(COM)ポートを使用する9600、19.2 K、57.6 K、または115.2 Kbps
- キーボードコマンドマクロを作成できる能力を推奨

すべてのMicrosoft® Windows® オペレーティングシステムにはHyperTerminalターミナルエミュレーションソフトウェアが付属しています。ただし、ほとん どのWindowsオペレーティングシステムに付属しているHyperTerminalは、正しい画面サイズを提供せず、矢印キーとファンクションキーが動作しないの で、マクロを作成することができません。HyperTerminalをTyperTerminal Private Edition 6.1以降にアップグレードするか、新しいターミナルエミュレーショ ンソフトウェアを選ぶようお勧めします。

# <span id="page-29-3"></span>システムでのコンソールリダイレクションの設定

コンソールリダイレクションは、セットアップユーティリティを使って設定します(手順は、「 <u>[セットアップユーティリティの使い方](#page-10-0)</u> 」を参照)。Console Redirectionオプションは、コンソールリダイレクションを設定できる画面を表示します。サブメニューを使うと、機能をオンまたはオフにしたり、リモート ターミナルの種類を選択したり、起動後のリダイレクションを有効または無効にすることができます。<u>表C-1</u>に、使用可能なオプションを一覧表示します。

<span id="page-29-4"></span>表C-1. ターミナルエミュレーションの種類

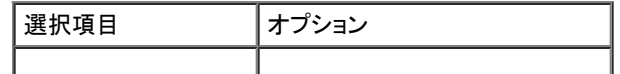

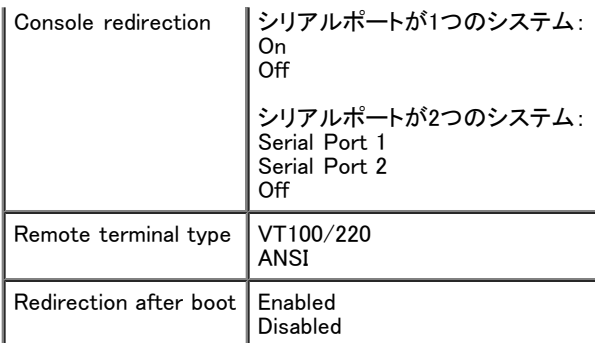

VT100/220を選んでも、すべての文字が画面で表示されない場合、セットアップユーティリティに戻ってターミナルの種類に ANSIを選びます。 ANSIは ASCII文字のフルセットを表示します。

# <span id="page-30-0"></span>クライアントシステムでのコンソールリダイレクションの設定

メモ: このマニュアルの例は、HilgraeveのHyperTerminal Private Edition 6.1以降にアップグレードしたことを前提にしています。他のターミナル Ø エミュレーンソフトウェアをお使いの場合、そのソフトウェアのへルプファイルを参照してください。

## ポートの設定

- 1. スタートボタンをクリックし、 プログラム → アクセサリ → 通信とポイントしてから、HyperTerminalをクリックします。
- 2. 新しい接続用の名前を入力し、アイコンを選びます。
- 3. OKをクリックします。
- 4. Connect toプルダウンメニューからクライアントシステムで利用できるCOMポートを選び、 OKをクリックします。

利用できるCOMポートがなく、Dellシステムをお持ちでない場合、クライアントシステムについてテクニカルサポートに連絡する必要があります。 利用可能なCOMポートを選ぶと、COMポートのプロパティウィンドウが表示されます。

5. Bits per secondを選びます。

コンソールリダイレクションは、9600、19.2 K、57.6 K、または115.2 Kbpsをサポートします。

- 6. Data bitsを8に設定します。
- 7. ParityをNoneに設定します。
- 8. Stop bitsを1に設定します。
- 9. Flow controlをHardwareに設定します。
- 10. OKをクリックします。

## ターミナルの設定

ポートを設定してから、以下の手順を実行してターミナルを設定します。

- 1. HyperTerminalでFileをクリックし、 Propertiesをクリックしてから、 Settingsタブを選びます。
- 2. Function, arrow, and ctrl keys act asフィールドがTerminal Keysに設定されていることを確認します。
- 3. Backspace key sendsフィールドがCtrl+Hに設定されていることを確認します。
- 4. Emulation設定をAuto detectからANSIまたは VT100/220に変更します。

この設定は、サーバのConsole Redirectionオプションに選んだ設定と同じ設定である必要があります。 Terminal Setupをクリックすると、行数と列数の設定が表示されるはずです。

5. 行数を24から25へ変更します。列数は80のままにしておきます。

## <span id="page-31-0"></span>システムの再起動

コンソールリダイレクションは、オペレーティングシステムがシリアルポートを制御できるように設計されています。この設定により、システムBIOSからの 干渉を受けずにシリアルのデバッグやオペレーティングシステムのリダイレクションが適切に機能するようになります。

システムをシャットダウンしてトラブルシューティングをおこなったり、SCSI BIOS設定を変更するのにコンソールリダイレクションを使用するには、次の 手順を実行します。

- 1. システムを再起動します。推奨方法については、[表C-4](#page-32-0)を参照してください。
- 2. システムが再起動を始めたらコンソールリダイレクションを使って、POST中のシステムの監視やシステムとの通信をおこないます。システムの起 動中に、以下のことが可能です。
	- セットアップユーティリティの起動
	- SCSIセットアップメニューの起動
	- ファームウェアとBIOSの更新(システムのフラッシュ)

# <span id="page-31-1"></span>特殊キーの設定

コンソールリダイレクションはANSIまたはVT100/220ターミナルエミュレーションを使用します。これらは基本ASCII文字に限られます。この文字セットに はファンクションキー、矢印キー、およびコントロールキーはありません。ただし、ほとんどのBIOSソフトウェアは、通常の操作にファンクションキーやコン トロールキーが必要です。エスケープシーケンスと呼ばれる特殊なキーシーケンスを使って、ファンクションキーをエミュレートすることができます。

コンソールリダイレクションでは、エスケープシーケンスはエスケープキャラクタから始まります。このキャラクタは、お使いのターミナルエミュレーションソ フトウェアの要件によって、様々な方法で入力できます。例えば、0x1b、^[、および<Esc>などはすべて同じエスケープキャラクタを示します。ターミナル<br>ソフトウェアによっては、既定のマクロを使って適切なエスケープシーケンスを送信するものもあります。HyperTerminalでは、ViewメニューからKey Macrosを選んでマクロを定義できます。マクロでは、ほとんどすべてのキーの組み合わせに対してほとんどのキーを割り当てることができます。各ファン クションキー用のマクロを作成します。

<u>[表C-2](#page-31-2)</u>に、VT100/220エスケープシーケンスを一覧表示し、 <u>表C-3</u>に、特殊キーまたはコマンドの代わりに使用する必要のあるANSI対応エスケープシー ケンスを一覧表示します。

メモ: HyperTerminalでマクロを定義する際、ダイアログボックスを終了するのではなく、エスケープシーケンスを送信することを知らせるため Ø に、<Esc>を押す前に<Ins>を押す必要があります。これらの設定がない場合、ターミナルエミュレーションソフトウェアをアップグレードする必要 があります。

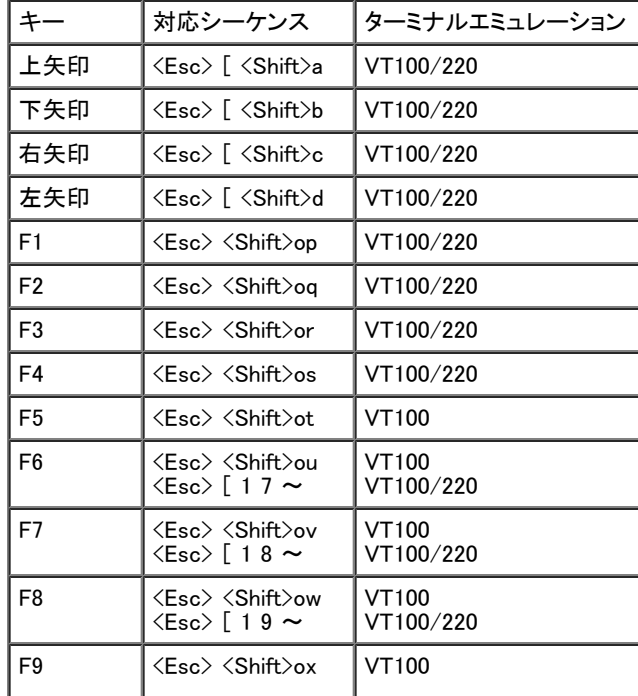

<span id="page-31-2"></span>表C-2. VT100/220対応エスケープシーケンス

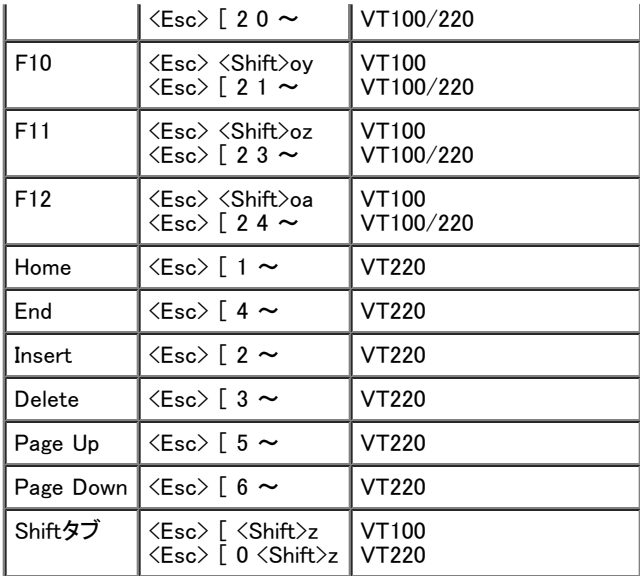

## <span id="page-32-1"></span>表C-3. ANSI対応エスケープシーケンス

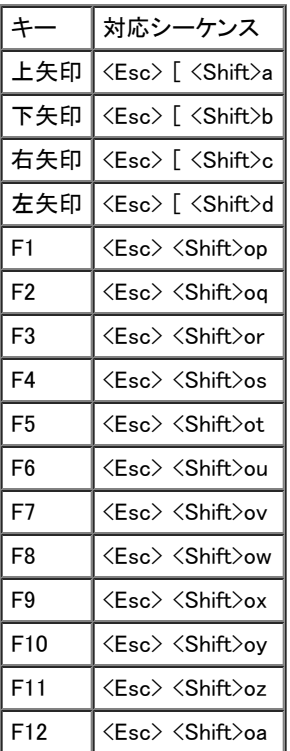

これらのマクロの作成後、ターミナルエミュレーションソフトウェアの実行中にキーボードの<F1>を押すと、サーバに<Esc><Shift>opが送信されます。これ らの3つのキャラクタが送信されると、サーバはこれらを<F1>と理解します。セットアップユーティリティで設定を変更したり、システムにエラーがない場合 に<F1>を押して続行するよう求められた場合この機能が必要です。

ファンクションキーのマクロに加えて、[表C-4](#page-32-0)に一覧表示してあるエスケープシーケンスにマクロをセットアップするようお勧めします。

## <span id="page-32-0"></span>表C-4. 追加エスケープシーケンス

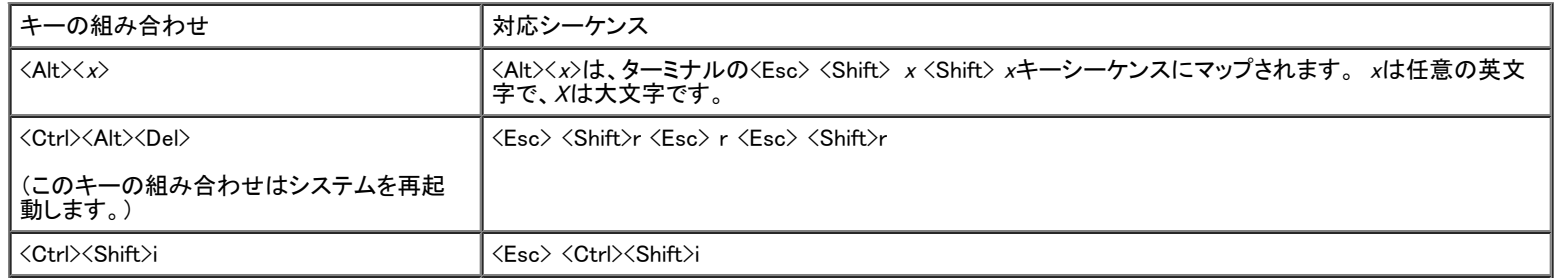

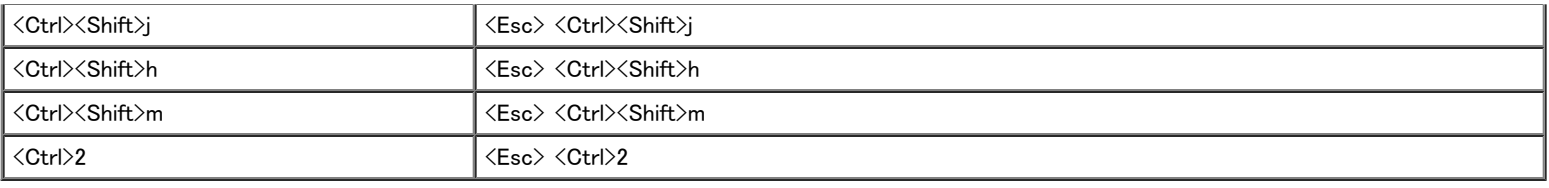

日次ページに戻る

## <span id="page-34-0"></span>用語集 Dell™ PowerVault™ 775Nシステム ユーザーズガイド

次のリストでは、システムのマニュアルで使用される技術用語、略語の意味を示します。

## A

ampere(アンペア)

## AC

alternating current(交流)

## ACPI

Advanced Configuration and Power Interface(電源管理規格の1つ)

## ANSI

American National Standards Institute(米国規格協会)

## BIOS

basic input/output system(基本入出力システム)。システムのBIOSは、フラッシュメモリチップに格納された複数のプログラムからなります。BIOSは、下 記の事項を制御します。

- キーボードやビデオアダプタなど、マイクロプロセッサと周辺機器との間のコミュニケーション
- システムメッセージなどの付属機能

### bps

bits per second(1秒あたりのビット数)

### **BTU**

British Thermal Unit(英式熱量単位)

## C

Celsius(摂氏)

## CD

compact disk(コンパクトディスク)。CDドライブでは光学テクノロジを使って、CDからデータを読み取ります。CDは読み取り専用のストレージです。通常の CDドライブでは、新しいデータをCDに書き込むことはできません。

## COM <sup>n</sup>

システムの第1シリアルポートから第4シリアルポートに対応するデバイス名は、COM1、COM2、COM3およびCOM4です。COM1およびCOM3のデフォルト 割り込みはIRQ4、そしてCOM2およびCOM4のデフォルト割り込みはIRQ3です。従って、シリアルデバイスを実行するソフトウェアを設定するときには、割 り込みコンフリクトが発生しないように注意する必要があります。

## **CPU**

central processing unit(中央演算処理装置)。マイクロプロセッサ を参照してください。

#### **DC**

direct current(直流)

## DDR

double-data rate(2倍データ率)

### DIMM

dual in-line memory module(デュアルインラインメモリモジュール)。DRAMチップを組み込んだ小型回路基板で、システム基板に接続します。

### DIN

Deutsche Industrie Norm(ドイツ工業品標準規格)

## DMA

direct memory access(ダイレクトメモリアクセス)。DMAチャネルを使うと、RAMとデバイス間でのデータ転送がマイクロプロセッサを介さずにおこなえる ようになります。

### DMI

Desktop Management Interface(デスクトップ管理インタフェース)。DMIは、システムのソフトウェアとハードウェアの管理を可能にします。DMIは、オペ レーティングシステム、メモリ、周辺機器、拡張カード、および管理タグなどのシステムコンポーネントに関する情報を修正します。システムコンポーネン トに関する情報は、MIFファイルとして表示されます。

### DRAM

dynamic random-access memory(ダイナミックランダムアクセスメモリ)。通常、システムのRAMはDRAMチップだけから構成されます。DRAMチップは電 荷を長くは保持できないため、システムの各DRAMマイクロプロセッサは定期的にリフレッシュされます。

### DVD

digital versatile disk(デジタル汎用ディスク)

## **ECC**

error checking and correction(エラーチェックおよび訂正)

### EEPROM

electrically erasable programmable read-only memory(電気的に消去/書き込み可能なROM)

## EISA

Extended Industry-Standard Architecture(32ビット拡張バス規格である拡張業界標準アーキテクチャ)。EISAシステムの拡張カードコネクタは、8ビットま たは16ビットのISA拡張カードとの互換性もあります。

EISA拡張カードを取り付ける際に、設定のコンフリクトを回避するには、EISAコンフィグレーションユーティリティを使用する必要があります。このユーティ リティを使用すると、カードを取り付ける拡張スロットを指定できるほか、カードに必要なシステムリソースに関する情報をEISAコンフィグレーションファイ ルから得ることができます。

### EMC

Electromagnetic Compatibility(電磁環境両立)

### EMI

electromagnetic interference(電磁波障害)

### ERA

embedded remote access(組み込み型リモートアクセス)。ERAによって、DRACVを使ったネットワークサーバのリモートサーバ管理が可能になります。

## ESD

electrostatic discharge(静電気放出)

#### ESM

embedded server management (組み込み型サーバ管理)。

#### EMSメモリ

1 MB以上のRAMにアクセスする技法。システムのEMSメモリを有効にするには、EMMを使用しなければなりません。EMSメモリを使用できる(またはEMS メモリが必要な)アプリケーションプログラムを実行する場合のみ、システムをEMSに設定する必要があります。

#### F

Fahrenheit(華氏)

### FAT

file allocation table(ファイル割り当てテーブル)。FATはファイルストレージを管理するためにMS-DOSで使用されるファイルシステム構造です。Windows NT® オペレーティングシステムでは、オプションとしてFATファイルシステム構造を使用することができます。

#### **FCC**

Federal Communications Commission(連邦通信委員会)

#### FSB

front side bus(フロントサイドバス)。FSBはマイクロプロセッサとメインメモリ(RAM)間のデータパスおよび物理インタフェースです。

#### ft

feet(フィート)

#### FTP

file transfer protocol(ファイル転送プロトコル)

#### g

```
gram(グラム)
```
## G

gravities(重力)

## GB

gigabyte(ギガバイト)。1 GBは1,024 MB(1,073,741,824バイト)です。

hexadecimal(16進法)。システムのRAMのアドレスやI/Oメモリのデバイス用アドレスを指定するために使われる、16を基数とする記数法です。例えば、0 から16までの10進数は16進法では、0、1、2、3、4、5、6、7、8、9、A、B、C、D、E、F、10のように表されます。テキスト内では、数字の後にhを付けます。

#### Hz

hertz(ヘルツ)

## I/O

input/output(入出力)。キーボードは入力デバイスであり、プリンタは出力デバイスです。一般に、I/O動作はコンピュータ計算とは区別することができま す。例えば、プログラムがドキュメントをプリンタに送るときが出力動作、用語のリストをソートするときがコンピュータ計算です。

### ID

identification(識別)

#### IDE

integrated drive electronics

## IRQ

interrupt request(割り込み要求)。周辺機器からデータを送受信するときの信号は、IRQを介してマイクロプロセッサに送られます。各デバイスコネクタ は、IRQ番号を割り当てられなければなりません。例えば、お使いのシステムの第1シリアルポート(COM1)には、デフォルトでIRQ4が割り当てられていま す。2つのデバイスに同じIRQ番号を共有することはできますが、両方のデバイスを同時に動作させることはできません。

## ISA

Industry-Standard Architecture(業界標準アーキテクチャ)。 16ビット拡張バスの形式。 ISAシステムの拡張カードコネクタは、8ビットのISA拡張カードと の互換性もあります。

### ITE

information technology equipment(情報技術設備)

### K

kilo-(キロ)。1,000を表します。

#### KB

kilobyte(キロバイト)。1キロバイトは、1,024バイトです。

### KB/秒

kilobyte per second(1秒あたりのキロバイト数)

## Kbit(s)

kilobit(s)(キロビット)。1キロビットは1,024ビットです。

## Kbit(s)/秒

kilobit(s) per second(1秒あたりのキロビット数)

### kg

kilogram(キログラム)。1キログラムは、1,000グラムです。

## kHz

kilohertz(キロヘルツ)。1キロヘルツは、1,000ヘルツです。

## LAN

local area network(ローカルエリアネットワーク)。通常、LANシステムは、すべての装置がLAN専用のワイヤによって接続されている近隣の建物内だけ で使われます。

## lb

pound(ポンド)

## LED

light-emitting diode(発光ダイオード)。LEDは、電流が通過すると点灯する電子装置です。

### m

meter(メートル)

## mA

milliampere(ミリアンペア)

## **MAC**

Media Access Control(メディアアクセス制御)

## mAh

milliampere-hour(ミリアンペア時)

## Mb

megabit(メガビット)

## MB

megabyte(メガバイト)。1メガバイトは、1,024キロバイトまたは1,048,576バイトです。ただし、ハードドライブの容量を表す場合は、通常、概数にして100万 バイトとします。

## MB/秒

megabyte per second(1秒あたりのメガバイト数)

## Mbps

megabits per second(1秒あたりのメガビット数)

## MBR

master boot record(マスタブートレコード)

## MHz

```
megahertz(メガヘルツ)
```
## mm

millimeter(ミリメートル)

## MPEG

Motion Picture Experts Group。MPEGはデジタルビデオファイルフォーマットです。

### ms

millisecond(ミリ秒)

## MS-DOS

Microsoft Disk Operating System(マイクロソフトディスクオペレーティングシステム)

## NDIS

Network Driver Interface Specification(ネットワークドライバインタフェース仕様)

## NIC

network interface contoroller(ネットワークインタフェースコントローラ)

## NMI

nonmaskable interrupt(マスク不能型割り込み)。パリティエラーなどのハードウェアエラーが起きた場合、デバイスはマイクロプロセッサに知らせるため にNMIを送ります。

## ns

nanosecond(ナノ秒)。10億分の1秒。

## **NTFS**

NT File System(NTファイルシステム)。Windows NTオペレーティングシステムのオプションです。

## NVRAM

nonvolatile random-access memory(不揮発性ランダムアクセスメモリ)。システムの電源を切っても、内容は失われません。NVRAMは、日付、時刻、シス テム設定情報の保持に使用されます。

## PCI

Peripheral Component Interconnect(周辺機器相互接続)。Intel Corporationによって開発された標準ローカルバスの規格です。

## PGA

pin grid array(ピングリッドアレイ)。マイクロプロセッサチップの取り外し可能なマイクロプロセッサソケット。

## **POST**

power-on self-test(電源投入時の自己診断)。システムの電源が入ると、オペレーティングシステムをロードする前に、POSTがRAM、ディスクドライブ、 キーボードなどのさまざまなシステムコンポーネントをテストします。

#### PS/2

Personal System/2

#### PXE

Preboot Execution Environment(プリブート実行環境)

#### RAC

remote access controller(リモートアクセスコントローラ)

#### RAID

redundant array of independent disks

### RAM

random-access memory(ランダムアクセスメモリ)。 プログラムの命令やデータを保存するシステムの主要な一次記憶領域。RAM内部の各領域は、メモリアドレスと呼ばれる数値によって識別されま す。RAMに保存されている情報は、システムの電源が切れるとすべて失われます。

#### readmeファイル

ソフトウェアパッケージまたはハードウェア製品に付属するテキストファイル。ソフトウェアまたはハードウェアのマニュアルの補助およびアップグレード情 。<br>報が記載されています。通常、readmeファイルには、マニュアルに記載されていないインストール情報、新製品についての説明、あるいは訂正文が含ま れます。また、ソフトウェアまたはハードウェアを使用する場合に必要となる、既知の問題やその他の事項が記載されています。

#### ROM

read-only memory(読み取り専用メモリ)。システムの動作に必要なプログラムのいくつかは、ROMコードの中に保存されています。RAMとは異な り、ROMチップはシステムの電源が切れた後もその内容を保持します。ROM内にあるコードには、システムの起動ルーチンを開始するプログラムや POSTなどがあります。

#### ROMB

RAID on Motherboard(マザーボード上のRAID)

#### rpm

revolutions per minute(1分あたりの回転数)

#### RTC

real-time clock(実時刻時計)。システム内部にあるバッテリで動く時計回路で、システムの電源を切った後も、日付と時刻を保持します。

## **SCSI**

small computer system interface(小型コンピュータシステムインタフェース)。通常のポートよりも速いデータ転送レートを持つI/Oバスインタフェース。1 つのSCSIインタフェースに最大7つのデバイス(いくつかの新しいSCSIタイプは15)を接続できます。

### SDMS

SCSI device management system(SCSIデバイス管理システム)

## SDRAM

synchronous dynamic random-access memory(同期ダイナミックランダムアクセスメモリ)

#### sec

second(秒)

#### **SEC**

single-edge contact(単一エッジコンタクト)

#### SIMM

single in-line memory module(シングルインラインメモリモジュール)。DRAMチップを組み込んだ小型回路基板で、システム基板に接続します。

#### SMART

Self-Monitoring Analysis and Reporting Technology。システムBIOSにエラーや障害があった場合に、ハードドライブが報告し、画面にエラーメッセージを 表示するための技術です。この技術を利用するには、SMART準拠のハードドライブおよびシステムBIOSのサポートが必要です。

#### SMP

symmetric multiprocessing(対称型多重処理)。SMPは、高バンド幅リンクを経由して接続され、オペレーティングシステムによって管理される2つ以上の マイクロプロセッサ(各マイクロプロセッサは同じI/Oデバイスへアクセス)を搭載したシステムです。これはパラレルプロセッシングと大きく異なり、フロン トエンドマイクロプロセッサがすべてのディスクへのI/O、ターミナル、ローカルエリアネットワークなどを処理します。

#### SNMP

Simple Network Management Protocol。SNMPによって、ネットワーク管理者はリモートでワークステーションを監視したり管理することができます。

#### SRAM

static random-access memory(スタティックRAM)。SRAMチップは、リフレッシュが必要ないため、DRAMチップよりも数倍高速です。

#### SVGA

super video graphics array(スーパービデオグラフィックスアレイ)。VGAとSVGAは、従来の規格よりも高解像度の色表示機能を持つ、ビデオアダプタに 関するビデオ規格です。

特定の解像度でプログラムを表示するには、ディスプレイが解像度をサポートし、適切なビデオドライバをインストールしなければなりません。また、プロ グラムで表示できるカラーの数は、モニタやビデオドライバの機能と、システムにインストールされたビデオメモリ容量に応じて異なります。

#### system.iniファイル

Windowsオペレーティングシステム用の起動ファイル。Windowsを起動すると、Windowsは system.iniファイルを調べ、動作環境に関する各種オプションを 決定します。system.iniファイルに記録されている情報には、どのようなビデオ、マウス、キーボードドライバがWindowsにインストールされているかなどが 含まれます。

コントロールパネルまたは、Windowsのセットアッププログラムを実行すると、 system.iniファイルのオプションを変更できます。それ以外の場合は、メモ帳 などのテキストエディタを使用して、手作業でsystem.iniファイルのオプションの変更や追加をおこなう必要があります。

#### UL

Underwriters Laboratories(保険業者研究所)

### UMB

upper memory blocks (アッパーメモリブロック)

## UPS

uninterruptible power supply(無停電電源装置)。電気的な障害が起きた場合に、システムの電源が切れないようにするためのバッテリ電源装置です。

## USB

Universal Serial Bus。USBコネクタによって、マウス、キーボード、プリンタ、スピーカーなど、USBに準拠した複数のデバイスに対して、単独結合ポイント を使えるようになります。USBデバイスは、システムが起動中でも接続したり、取り外すことができます。

#### UTP

unshielded twisted pair(シールドなしツイストペア)

### V

volt(ボルト)

## VAC

volt alternating current(ボルト交流)

## **VCCI**

Voluntary Control Council for Interference(電波障害自主規制協議会)

### VDC

volt direct current(ボルト直流)

### VESA

Video Electronics Standards Association(ビデオエレクトロニクス規格団体)

#### VGA

video graphics array(ビデオグラフィックス配列)。VGAとSVGAは、従来の規格よりも高解像度の色表示機能を持つ、ビデオアダプタに関するビデオ規 格です。

特定の解像度でプログラムを表示するには、ディスプレイが解像度をサポートし、適切なビデオドライバをインストールしなければなりません。また、プロ グラムで表示できるカラーの数は、モニタやビデオドライバの機能と、ビデオアダプタにインストールされたビデオメモリ容量に応じて異なります。

## VGA対応コネクタ

VGAビデオアダプタが内蔵された一部のシステム上では、VGA対応コネクタを使用すると、ビデオアクセラレータなどの拡張アダプタをシステムに追加 することができます。VGA対応コネクタは、VGAパススルーコネクタとも呼ばれます。

#### VRAM

video random-access memory(ビデオランダムアクセスメモリ)。ビデオアダプタの中には、VRAMチップ(またはVRAMとDRAMの組み合わせ)を使用して ビデオ性能の向上を図っているものがあります。VRAMはデュアルポートであるため、ビデオアダプタを通じて、画面の更新と新しい画像データの受信 を同時におこなうことができます。

#### W

watt(ワット)

### WH

watt-hour(ワット時)

#### win.iniファイル

Windowsオペレーティングシステム用の起動ファイル。Windowsを起動すると、Windowsは win.iniファイルを調べ、動作環境に関する各種オプションを決定 します。win.iniファイルに記録されている情報には、どのようなプリンタやフォントがWindowsにインストールされているかなどが含まれます。ま

た、win.iniファイルには、ハードドライブにインストールされているWindowsアプリケーションプログラムのオプションを設定するセクションも含まれていま す。

コントロールパネル、またはWindowsのセットアッププログラムを実行すると、 win.iniファイルのオプションを変更できます。それ以外の場合は、メモ帳など のテキストエディタを使用して、手作業でwin.iniファイルのオプションの変更や追加をおこなう必要があります。

#### Windows Powered

デバイスおよびアプライアンス上で使用するために設計されたWindowsオペレーティングシステム。 NASシステムの場合、Windows Poweredオペレー ティングシステムは、ネットワーククライアント用のファイルサービス専用です。

#### アダプタカード

コンピュータのシステム基板上の拡張カードコネクタに差し込む拡張カードです。アダプタカードは、拡張バスと周辺機器間のインタフェースを提供する ことによって、システムに特殊な機能を追加します。アダプタカードの例として、ネットワークカード、サウンドカード、SCSIアダプタなどがあります。

## アプリケーション

ユーザーが、特定のタスクまたは一連のタスクを実行するのを助けるためのソフトウェア(表計算プログラムやワードプロセッサなど)。アプリケーション プログラムは、オペレーティングシステムから実行されます。

#### インタレース

画面上の代替水平線だけを更新してビデオ解像度を増加させる技法。インタレースを使用すると画面のちらつきが目立つ場合があるため、ユーザーに はノンインタレースのビデオアダプタ解像度が好まれています。

#### 外部キャッシュメモリ

SRAMチップを使用するRAMキャッシュ。SRAMチップはDRAMチップよりも数倍高速であるため、マイクロプロセッサによるデータや命令の取り出し は、RAMを使用する場合よりも外部キャッシュメモリを使用した方が高速になります。

### 書き込み保護

読み取り専用ファイルは、書き込み保護されていると言われます。3.5インチのディスケットを書き込み保護にするには、ディスケットの書き込み保護タブ をスライドさせて開いた位置にするか、セットアップユーティリティで書き込み保護機能を設定します。

### 拡張カードコネクタ

拡張カードを差し込むシステム基板、またはライザボード上のコネクタ。

#### 拡張バス

システムには、拡張バスが装着されています。この拡張バスによって、ネットワークカードや内蔵モデムなどの周辺機器のコントローラとマイクロプロセッ サが、コミュニケーションをおこなうことができます。

### 拡張メモリ

1 MB以上のRAM。拡張メモリを使用できるほとんどのソフトウェア(Microsoft ® Windows® オペレーティングシステムなど)では、拡張メモリをXMMで制御 する必要があります。

## 画素(ピクセル)

ビデオ画面上の単一の点。ピクセルは画像を表示するために行列形式に並べられます。例えば、640 × 480というビデオ解像度は、横方向に640個のピ クセル、縦方向に480個のピクセルが並んだ行列として表されます。

#### 管理タグコード

セキュリティまたはトラッキング目的のために、通常、システム管理者がシステムに割り当てる個々のコード。

### キーの組み合わせ

コマンドを送るために同時に押す複数のキー。例えば、<Ctrl><Alt><Del>のキーの組み合わせを押すと、システムを再起動できます。

#### 起動ルーチン

システムを起動すると、すべてのメモリのクリア、デバイスの初期化、およびオペレーティングシステムのロードがおこなわれます。オペレーティングシス テムが正常に応答する場合は、<Ctrl><Alt><Del>を押してシステムを再起動できます(ウォームブートともいいます)。オペレーティングシステムが応答し ない場合は、リセットボタンを押すか、システムの電源を一度切ってから入れなおすことによって、システムを再起動(コールドブート)しなければなりませ ん。

#### 起動ディスケット

システムを起動ディスケットから起動することができます。起動ディスケットを作成するには、ディスケットをディスケットドライブに挿入して、コマンドライン プロンプトにsys a:と入力し、<Enter>を押します。システムがハードドライブから起動しない場合は、この起動ディスケットを使用します。

#### キャッシュ

データを高速検索できるように、データまたは命令のコピーを保持するための記憶領域。例えば、システムのBIOSでは高速RAMにROMコードがキャッ シュ(保持)されます。あるいは、ディスクキャッシュユーティリティでは、頻繁にアクセスされる情報がシステムのディスクドライブからRAMに保持されま す。キャッシュ内にあるデータについて、プログラムからディスクドライブに対して取り出し要求が発行されると、ディスクキャッシュユーティリティはRAM からデータを取り出すので、ディスクドライブから取り出す場合よりも検索時間が短縮されます。

#### グラフィックコプロセッサ

#### コプロセッサを参照。

#### グラフィックモード

「x個の横ピクセル×y個の縦ピクセル×z種類のカラー」で定義されるビデオモード。

#### グループ

(DMIに関連した用語として)グループは、管理可能コンポーネントについての、一般情報または属性を定義するデータ構造です。

#### コプロセッサ

システムのマイクロプロセッサを特定の処理タスクから解放するチップ。例えば、数値演算コプロセッサは数値演算処理を制御します。グラフィックコプロ セッサはビデオレンダリングを処理します。

#### コントローラ

マイクロプロセッサとメモリの間、またはマイクロプロセッサと周辺機器(ディスクドライブやキーボードなど)との間のデータ転送を制御するチップ。

#### コントロールパネル

電源スイッチ、ハードドライブインジケータ、電源インジケータなどのインジケータやボタンを含むシステムの一部。

#### コンベンショナルメモリ

RAMの最初の640 KB。コンベンショナルメモリすべてのシステムに存在します。MS-DOS ® プログラムは特別に設計されていない限り、コンベンショナル メモリ内で実行されます。

#### コンポーネント

DMIと関連した、管理可能なコンポーネントは、オペレーティングシステム、コンピュータシステム、拡張カード、または周辺機器であり、DMIと互換性があ ります。各コンポーネントは、グループおよび属性を構成し、そのコンポーネントに関連したものとして定義されます。

#### サービスタグナンバー

テクニカルサポートを受けるためにDellにお電話をいただいた際に、システムを識別するためのシステムに付いているバーコードラベル。

## システム基板

主要回路基板であるシステム基板には、一般に下記のような、システムを構成するために必要な部品のほとんどが取り付けられています。

- マイクロプロセッサ
- RAM
- キーボードなどの標準周辺機器のコントローラ
- 各種のROMチップ

システム基板はマザーボード、ロジックボードと同義語です。

#### システム設定情報

メモリに保存されたデータで、取り付けられているハードウェアの種類およびシステムの動作設定が記載されています。

#### システムディスケット

起動可能ディスケットと同義語。

#### システムメモリ

#### RAMと同義語。

### ジャンパ

ジャンパは回路基板上の小さなブロックで、2本以上のピンが出ています。ワイヤを格納しているプラスチック製プラグが、ピンにかぶせられています。ワ イヤは、ピン同士を接続して回路を形成します。ジャンパを使用すれば、プリント回路基板の回路構成を簡単に変更できます。

#### 周囲温度

システムが置かれている場所や部屋の温度。室内温度とも呼ばれます。

#### 周辺機器

システムに接続される内蔵装置または外付け装置(プリンタ、ディスクドライブ、キーボードなど)。

### 上位メモリ領域

640 KBから1 MBの間にある384 KBのRAM。システムにIntel386以降のマイクロプロセッサが搭載されている場合は、メモリマネージャと呼ばれるユー ティリティを使用して上位メモリ領域内にUMBを作成し、デバイスドライバやメモリ常駐型プログラムをそのUMBにロードすることができます。

### シリアルポート

一般的には、モデムをシステムに接続するのに使用されるI/Oポート。システムのシリアルポートには、通常、9ピンのコネクタが使われます。

#### 診断プログラム

システム用の総合テストセット。診断プログラムの使用方法の詳細については、『インストール&トラブルシューティング』を参照してください。

### スイッチ

システム基板上で、スイッチはシステムのさまざまな回路や機能を制御します。 これらのスイッチはDIPスイッチとして知られており、通常、2つまたはそ れ以上の組でプラスチックケース内にパッケージされています。 2つの一般的なDIPスイッチがシステム基板に使用されています。 スライドスイッチとロッ カスイッチです。 スイッチの名前は、スイッチの設定(オンとオフ)がどのように変更されるかに由来します。

### 数値演算コプロセッサ

#### コプロセッサを参照。

### セットアップユーティリティ

BIOSベースのプログラム。システムのハードウェアを構成したり、パスワードによる保護や電源管理などの機能を設定することによって、システムの動 作をカスタマイズすることができます。セットアップユーティリティのオプションの中には、システムを再起動しないと(自動で再起動するシステムもありま す)、ハードウェア構成の変更が有効にならないものがあります。セットアップユーティリティはNVRAMに保存されるため、どの設定も再度変更しない限り 有効に維持されます。

#### ターミネータ

いくつかのデバイス(SCSIケーブルの両端の最後のデバイスなど)は、ケーブル内の反射や不要信号を防止するため終端する必要があります。このよう なデバイスを連結する場合は、デバイスの設定ソフトウェアのジャンパやスイッチの設定を変更することによって、これらのデバイスの終端を有効または 無効にする必要があります。

#### ディレクトリ

ディレクトリは、関連するファイルがディスク上で「逆ツリー」の階層構造になるようにしています。各ディスクには「ルート」ディレクトリがあります。例え ば、通常、C:¥>プロンプトはハードドライブCのルートディレクトリにいることを示します。ルートディレクトリから分岐する追加のディレクトリは、サブディ<br>レクトリと呼ばれます。サブディレクトリの下には、さらに別のディレクトリが枝状につながっている場合もあります。

#### テキストモード

x列×y行の文字で定義されるビデオモード。

## デバイスドライバ

オペレーティングシステムやその他のプログラムがプリンタなどの周辺機器と正しくインタフェースできるようにするプログラム。ネットワークドライバなど の一部のデバイスドライバは(device=ステートメントで)、 config.sysファイルからロードするか、(通常は autoexec.batファイルから)メモリ常駐プログラムと してロードする必要があります。その他のドライバ(ビデオドライバなど)は、特定のプログラムを実行する際にロードしなければなりません。

#### 内蔵マイクロプロセッサキャッシュ

マイクロプロセッサに内蔵された命令キャッシュとデータキャッシュ。Intel Pentiumマイクロプロセッサには16 KBの内蔵キャッシュがあり、8 KBの読み取り 専用命令キャッシュおよび8 KBの読み書き可能データキャッシュとしてセットアップされています。

## ノンインタレース

画面上の水平線を逐次リフレッシュして、画面のちらつきを抑える技法。

#### パーティション

fdiskコマンドを使用すると、パーティションと呼ばれる複数の物理セクションにハードドライブを分割できます。それぞれのパーティションは複数の論理ド ライブを持つことができます。

ハードドライブをパーティションに分割した場合、 formatコマンドを使用して各論理ドライブをフォーマットする必要があります。

#### バイト

システムで使われる基本的なデータ単位。1バイトは8ビット。

### バス

バスはシステムのコンポーネント間の情報経路を形成します。システムには、拡張バスが設置されています。この拡張バスによって、システムに接続さ れているすべての周辺機器のコントローラとマイクロプロセッサがコミュニケーションをおこなうことができます。また、マイクロプロセッサとRAM間のコ ミュニケーションをおこなうために、アドレスバスとデータバスも装着されています。

#### バックアップ

プログラムまたはデータファイルのコピー。不測の事態に備えて、定期的にハードドライブのバックアップを取ることをお勧めします。システムの設定を変 更する前には必ず、重要な起動ファイルをオペレーティングシステムからバックアップしてください。

### バックアップバッテリ

バックアップバッテリはシステムの電源が切られている間、システム設定、日付および時刻の情報をメモリの特別なセクション内に保持します。

### ビープコード

システムのスピーカーから流れるビープ形式の診断メッセージ。例えば、1つ目のビープ音、次に2つ目のビープ音、そして3つ目の連続したビープ音が聞 こえた場合、ビープコードは、1-1-3です。

#### ビット

システムが認識する情報の最小単位。

#### ビデオアダプタ

モニタと連携してシステムのビデオ機能を実現するための論理回路。ビデオアダプタが持つ機能の種類は、特定のモニタが持つ機能とは異なる場合が あります。通常、ビデオアダプタには、一般的なアプリケーションプログラムやオペレーティングシステムを、様々なビデオモードで表示するためのビデ オドライバが付属しています。

いくつかのシステムでは、システム基板にビデオアダプタが組み込まれています。また、拡張カードコネクタに差し込む数多くのビデオアダプタカードが 利用できます。

ビデオアダプタには、システム基板のRAMから独立したメモリがしばしば組み込まれています。ビデオメモリの量と、アダプタに付いてくるビデオドライ バによって、同時に表示できる色の数が決まります。高速のグラフィック描画を実現するために、ビデオアダプタには独自のコプロセッサが内蔵される場 合もあります。

### ビデオ解像度

例えば、800 × 600というビデオ解像度は、横方向に800個のピクセル、縦方向に600個のピクセルが並んだ行列として表されます。特定の解像度でプロ グラムを表示するには、ディスプレイが解像度をサポートし、適切なビデオドライバをインストールしなければなりません。

#### ビデオドライバ

グラフィックモードのアプリケーションプログラムやオペレーティングシステムにおいて、希望の色数と選択された解像度で表示するためのプログラム。 ソフトウェアパッケージには汎用ビデオドライバが含まれているものもあります。ビデオアダプタに適合する追加のビデオドライバが必要になる場合もあ ります。

#### ビデオメモリ

多くのVGAビデオアダプタとSVGAビデオアダプタには、システムのRAMとは別に、メモリチップが内蔵されています。取り付けられているビデオメモリの 容量は、主にプログラムが表示できる色数によって異なります(これは対応するビデオドライバとモニタの機能にもよります)。

#### ビデオモード

通常、ビデオアダプタは、複数のテキストディスプレイモードおよびグラフィックディスプレイモードをサポートしています。文字をベースにしたソフトウェ アは、x列×y行の文字数で表されるテキストモードで表示されます。グラフィックベースのソフトウェアは、「x個の横ピクセル×y個の縦ピクセル×z種類 のカラー」で定義されるグラフィックモードで表示されます。

#### フォーマット

ファイルを保存するためにハードドライブやディスケットを準備すること。無条件フォーマットをおこなうと、ディスクに格納された全データが消去されま す。

#### フラッシュメモリ

システムに取り付けた状態で、ディスケット内のユーティリティから再プログラムが可能なEEPROMチップの一種。多くのEEPROMチップは特殊なプログラ ム用デバイスを使わなければ、書き込みできません。

### プログラムディスケットセット

オペレーティングシステムまたはアプリケーションプログラムを完全にインストールできるディスケットのセット。プログラムを再設定する場合、通常、プロ グラムディスケットセットが必要になります。

### プロテクトモード

80286以降のマイクロプロセッサによってサポートされる動作モード。プロテクトモードでは、オペレーティングシステムを通じて次のことが実現されます。

- 16 MB(80286マイクロプロセッサの場合)~4 GB(Intel386 ™ 以降のマイクロプロセッサの場合)のメモリアドレススペース
- マルチタスク
- 仮想メモリ(ハードドライブを使用して、アドレッシング可能なメモリを増加させる技法)

Windows NT、OS/2、UNIX® 32ビットオペレーティングシステムは、プロテクトモードで実行されます。MS-DOSはプロテクトモードで実行できません。ただ し、MS-DOSから起動できる一部のプログラム(Windowsオペレーティングシステムなど)は、システムをプロテクトモードに移行することができます。

#### ホストアダプタ

ホストアダプタによって、システムのバスと、周辺機器用のコントローラ間のコミュニケーションができます。(ハードドライブコントローラサブシステムに は、内蔵ホストアダプタ回路が組み込まれています。)SCSI拡張バスをシステムに追加するには、適切なホストバスアダプタを取り付ける必要がありま す。

#### マイクロプロセッサ

演算およびロジック機能の解釈と実行を制御する、システム内部のプライマリ計算チップ。1つのマイクロプロセッサ用に書かれたソフトウェアを、別のマ イクロプロセッサで実行するには、ほとんどの場合ソフトウェアを新しく書きなおさなければいけません。CPUはマイクロプロセッサの同義語です。

### マウス

画面上のカーソルの動きをコントロールするポインティングデバイス。マウスが使用できるソフトウェアでは、画面上に表示されているオブジェクトを指し ながらマウスボタンを押すことによって、コマンドを実行できます。

#### メモリ

システムは、RAM、ROM、およびビデオメモリなどの異なる型のメモリを持っています。「メモリ」という言葉はRAMと同じ意味で使われることがあります。 例えば、「16 MBのメモリを持つシステム」という場合、16 MBのRAMを持つシステムを指します。

#### メモリアドレス

システムのRAM内で16進法で表される特定の位置。

#### メモリモジュール

DRAMチップを組み込んだ小型回路基板で、システム基板に接続します。

#### ユーティリティ

メモリ、ディスクドライブ、プリンタなどのシステム資源を管理するためのプログラム。

#### 読み取り専用ファイル

読み取り専用ファイルとは、編集や消去が禁止されているファイルのことを言います。ファイルは、下記の場合に読み取り専用になります。

- 読み取り専用属性が有効になっている場合。
- 物理的に書き込みが禁止されているディスケット、または書き込み禁止ドライブ内のディスケット上にファイルが存在する場合。
- ファイルがディレクトリの中のネットワーク上にあり、システム管理者が読み取り権だけを許可している場合。

#### リアルモード

80286以降のマイクロプロセッサによってサポートされる動作モード。リアルモードは、8086マイクロプロセッサのアーキテクチャをシュミレートする動作 モードです。

#### ローカルバス

#### ローカルバス拡張機能を持つシステムは特定の周辺機器(ビデオアダプタ回路など)が従来の拡張バスを持つシステムよりも高速に動作するよう設計さ れています。ローカルバスには、システムのマイクロプロセッサと同じ幅のデータパスおよび同じ速度で周辺装置を動作させるものもあります。

[目次ページに戻る](#page-0-0)